# A Guide to Léa *For Teachers*

1. [Logging In and Basic Features](#page-1-0)

- 2. [Uploading and Managing Content](#page-5-0)
- 3. [Setting up Assignments and the Grading Evaluation Chart](#page-14-0)
- 4. Setting up a Léa [Dropbox for Student Submissions](#page-24-0)
- 5. [Inputting Grades and Uploading Feedback](#page-31-0)
- 6. [Submitting Final Grades](#page-41-0)

Fall 2022

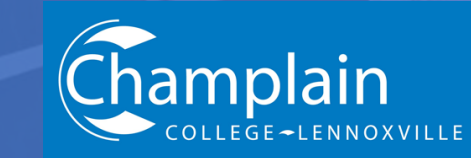

# <span id="page-1-0"></span>**1. Logging in and Basic Features**

Go to [https://champlaincollege-lennoxville.omnivox.ca](https://champlaincollege-lennoxville.omnivox.ca/)

or navigate to the College home page and select Omnivox at the top.

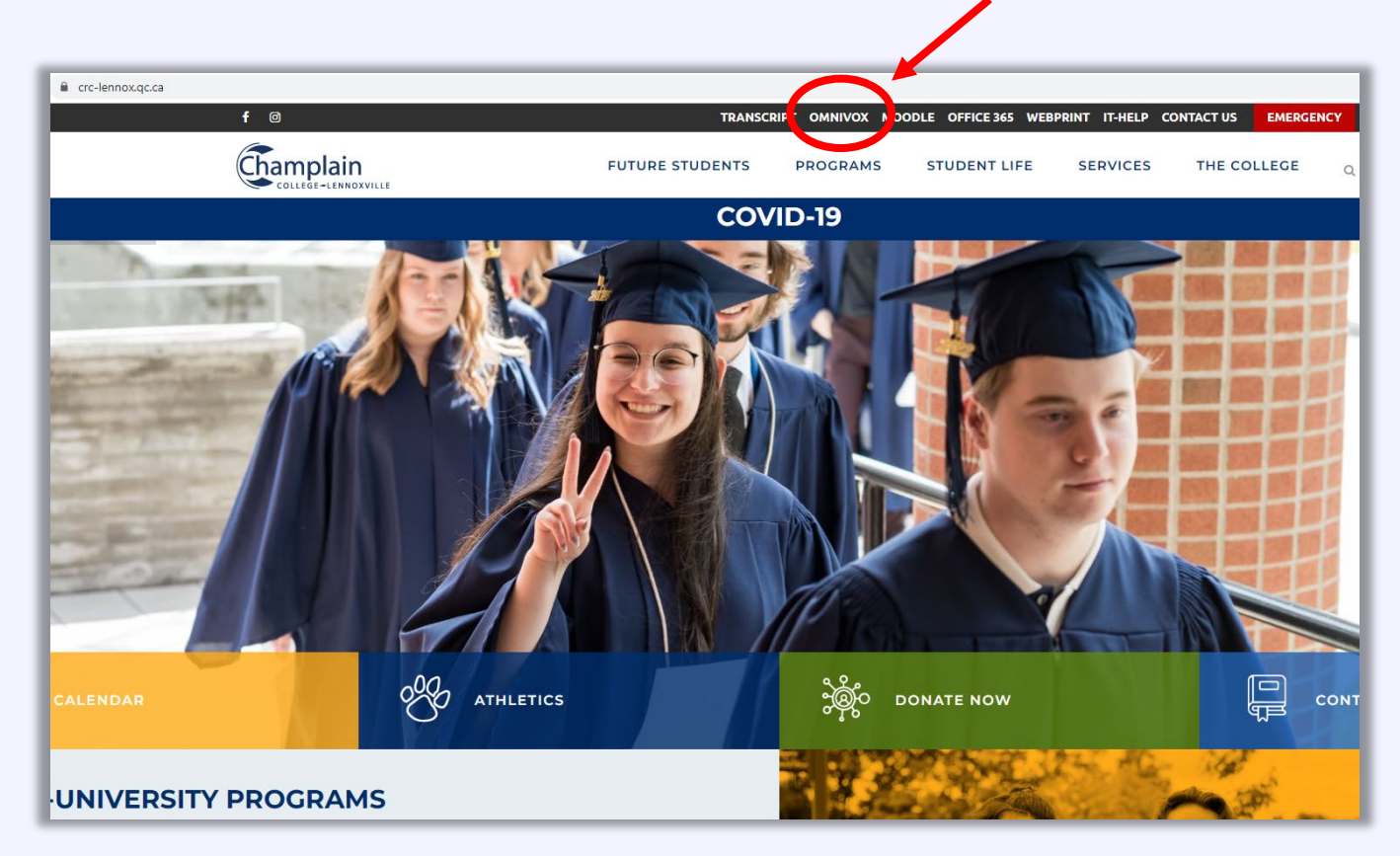

Make sure that the 'Employees' tab is selected rather than the 'Students' tab.

Enter your Employee ID number and your password. Note that Omnivox requires your ID number and *not* your Champlain user name (e.g., JDoe).

If this is **your first time logging in**, click on 'First use' and follow the prompts.

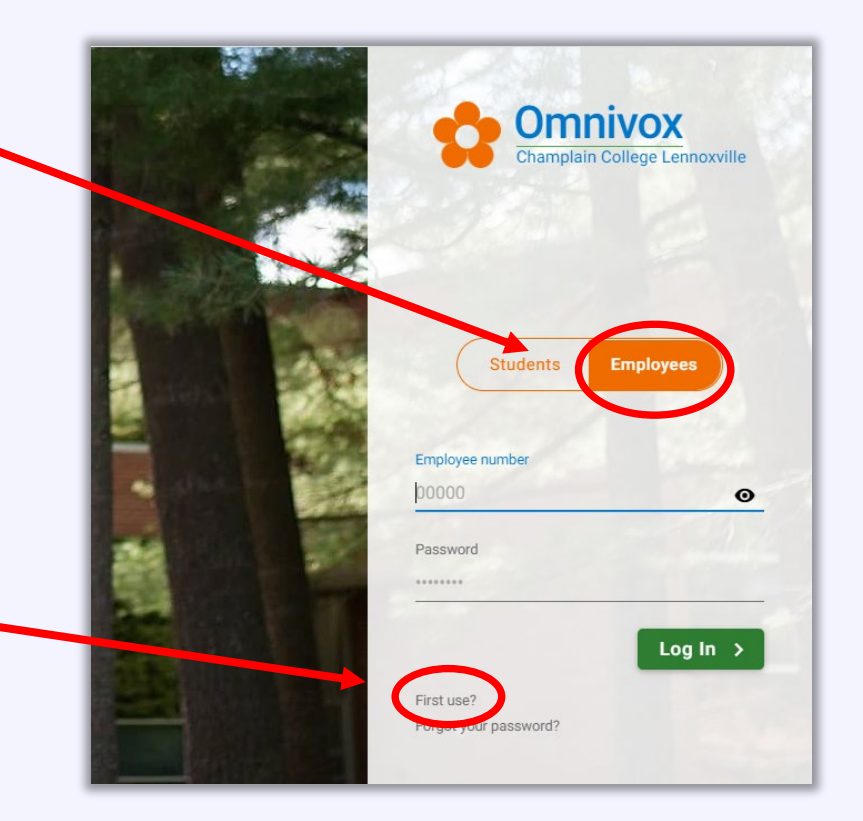

# This is the Omnivox Home Page. On the top left, select the 'Léa' icon.

*This page also contains links to other important information and resources, including Mio (the messaging system that we primarily use with students), faculty information and paystubs, a calendar for College-wide events, news, and other important links.*

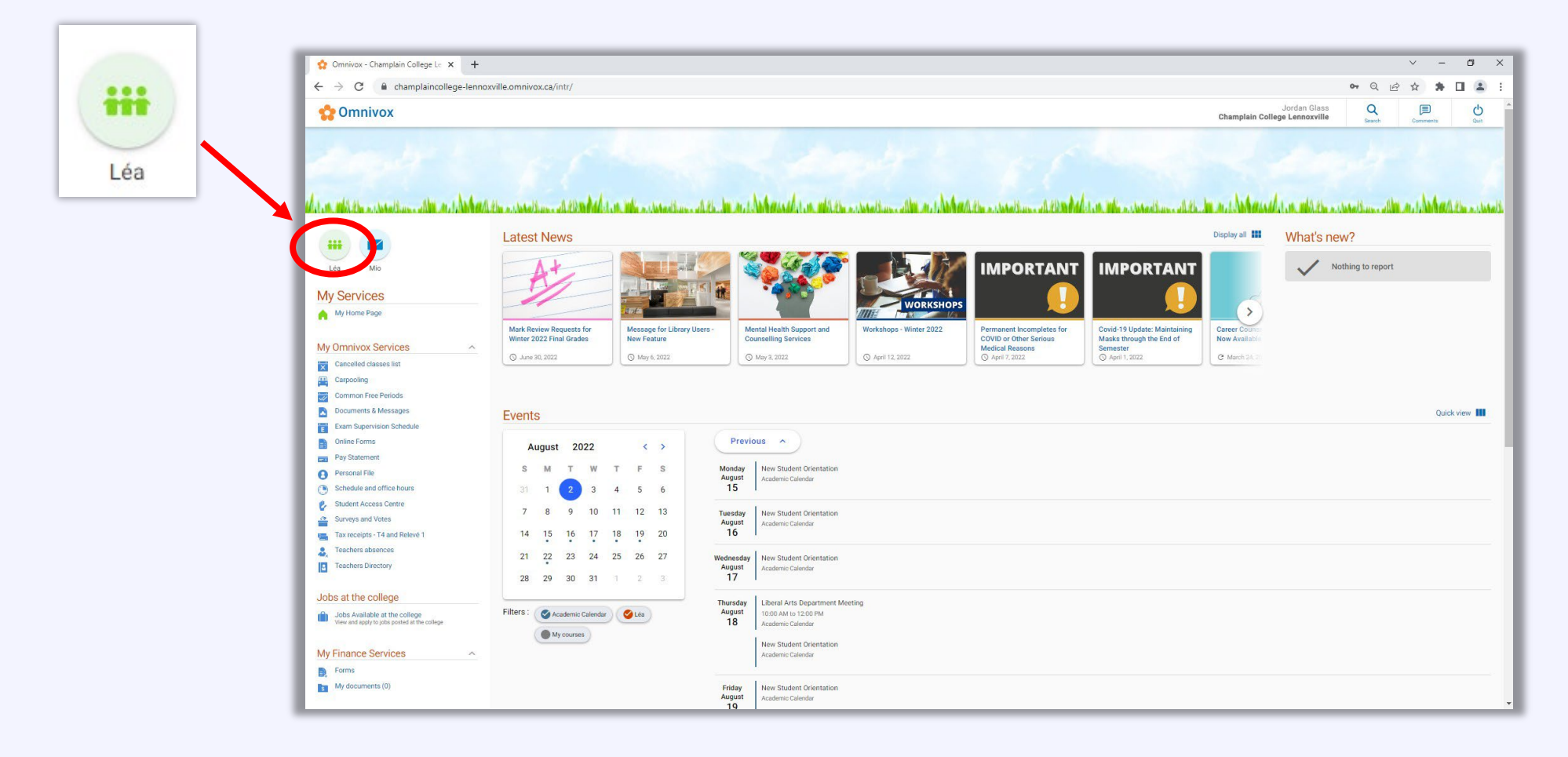

This brings us to the **Léa home page**. This is the basic platform through which you should manage your classes. Zoom, Moodle, Teams, and other online resources should be accessible to students through their Léa class.

From here you can see an overview of all of your courses, as well as a calendar that is automatically populated with assignment due dates or other deadlines that you have set up.

The navigation pane on the left shows the current class that you are viewing and allows you to navigate to the announcements, the grade book, distributed documents, and other info.

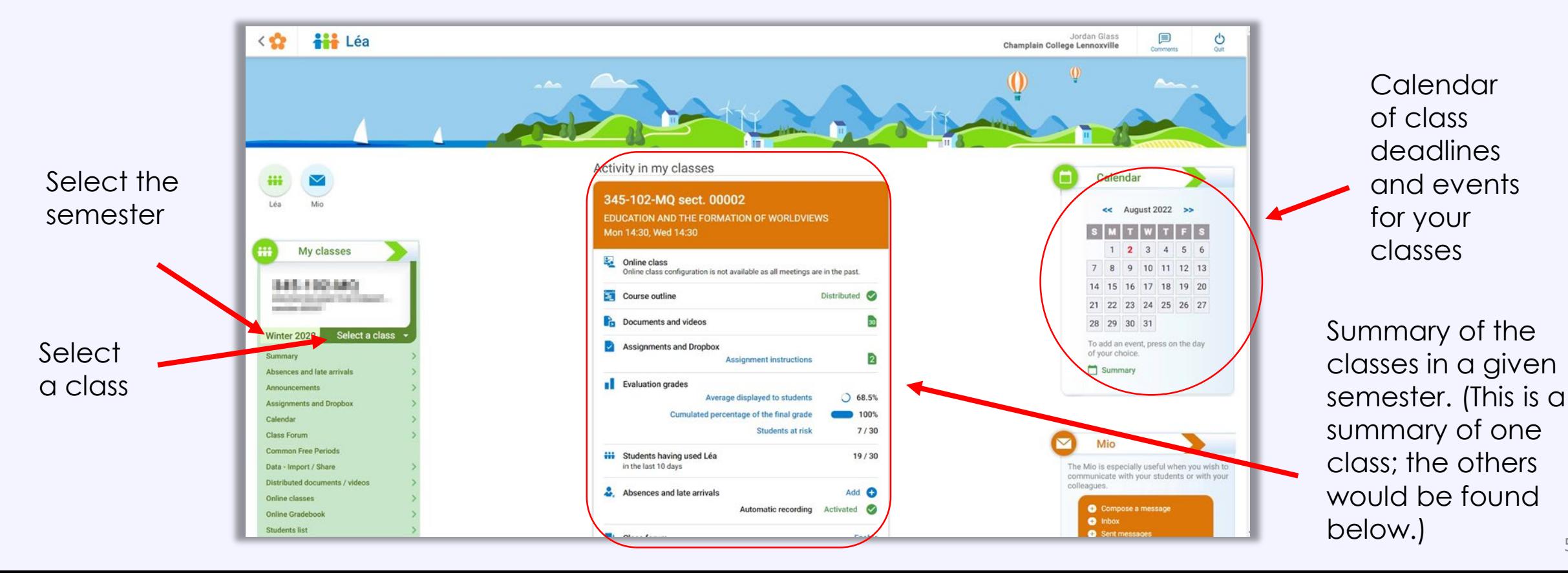

# <span id="page-5-0"></span>**2. Uploading and Managing Content**

In the navigation pane on the left, place your cursor over 'Distributed documents/videos'.

Select 'Lists' from the drop-down menu. This will show you all the content that you have uploaded in a given course (whichever course you are currently navigating).

(Selecting 'Documents' will show you an overview of the content you have uploaded for all of your courses.)

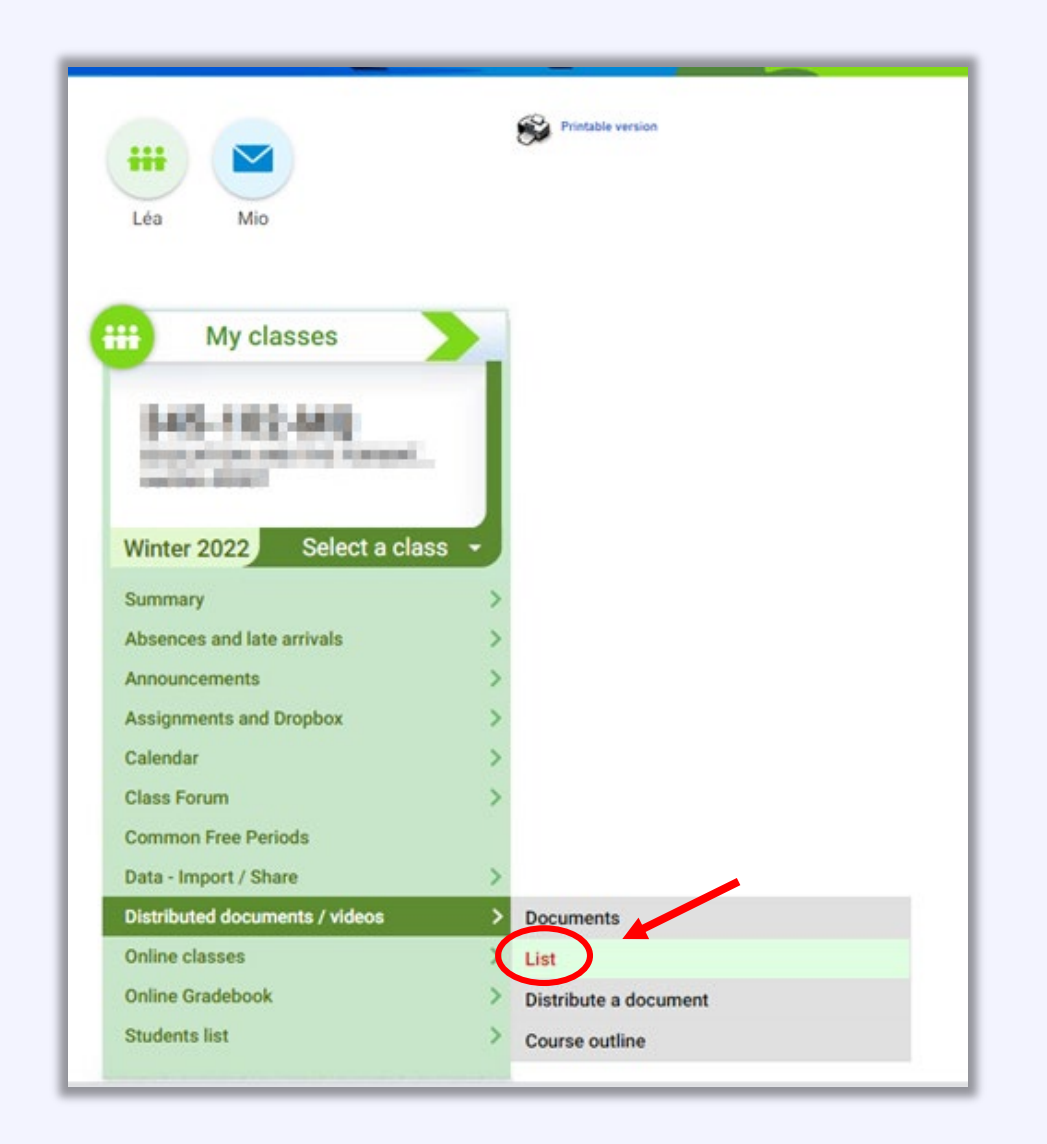

At the top of this page, there are various options to add content. You can distribute a document or file contained on your computer, post a link to a video (which will play in Omnivox), or post a URL/web link.

To distribute a PDF, Word File, or other content from your computer, click on 'Distribute a file stored on your computer'.

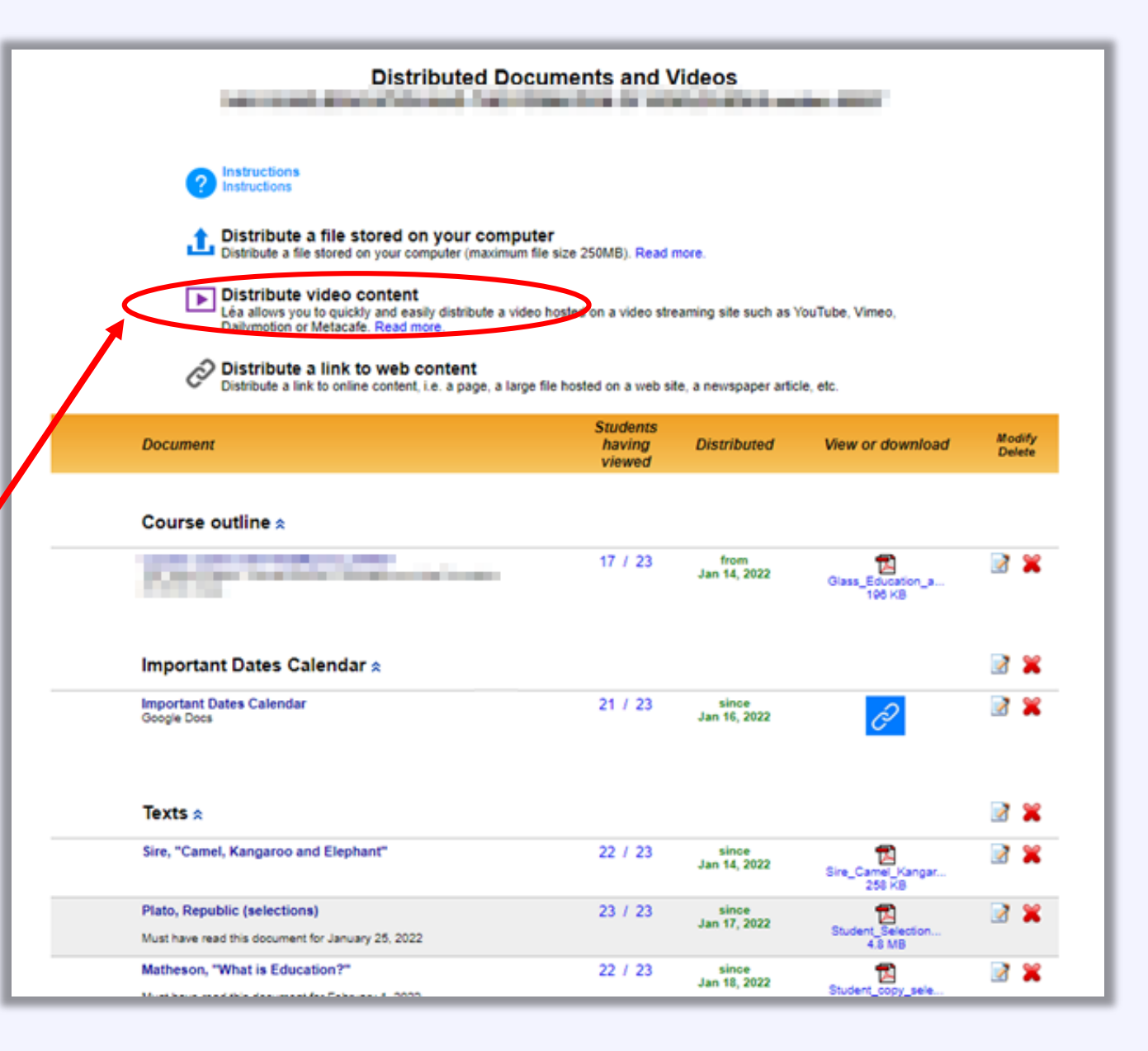

A similar window will appear regardless of what kind of content you are making available to your students.

**Title**: Enter an appropriate title that will allow students to easily figure out which document is which.

**Description:** This information appears directly under the item in the list of documents visible to students.

**Category**: These are helpful for organization. (See next slide.)

**Target audience**: Is this document for this particular class, for all sections of this course, or for all of your classes?

**Distributed:** Should the document be visible immediately to students or only during certain dates?

**Reading date:** Is there a date by which students should have read/viewed this document? Any date selected here will appear under the link to the document that students see, and in the calendars in Léa and Omnivox .

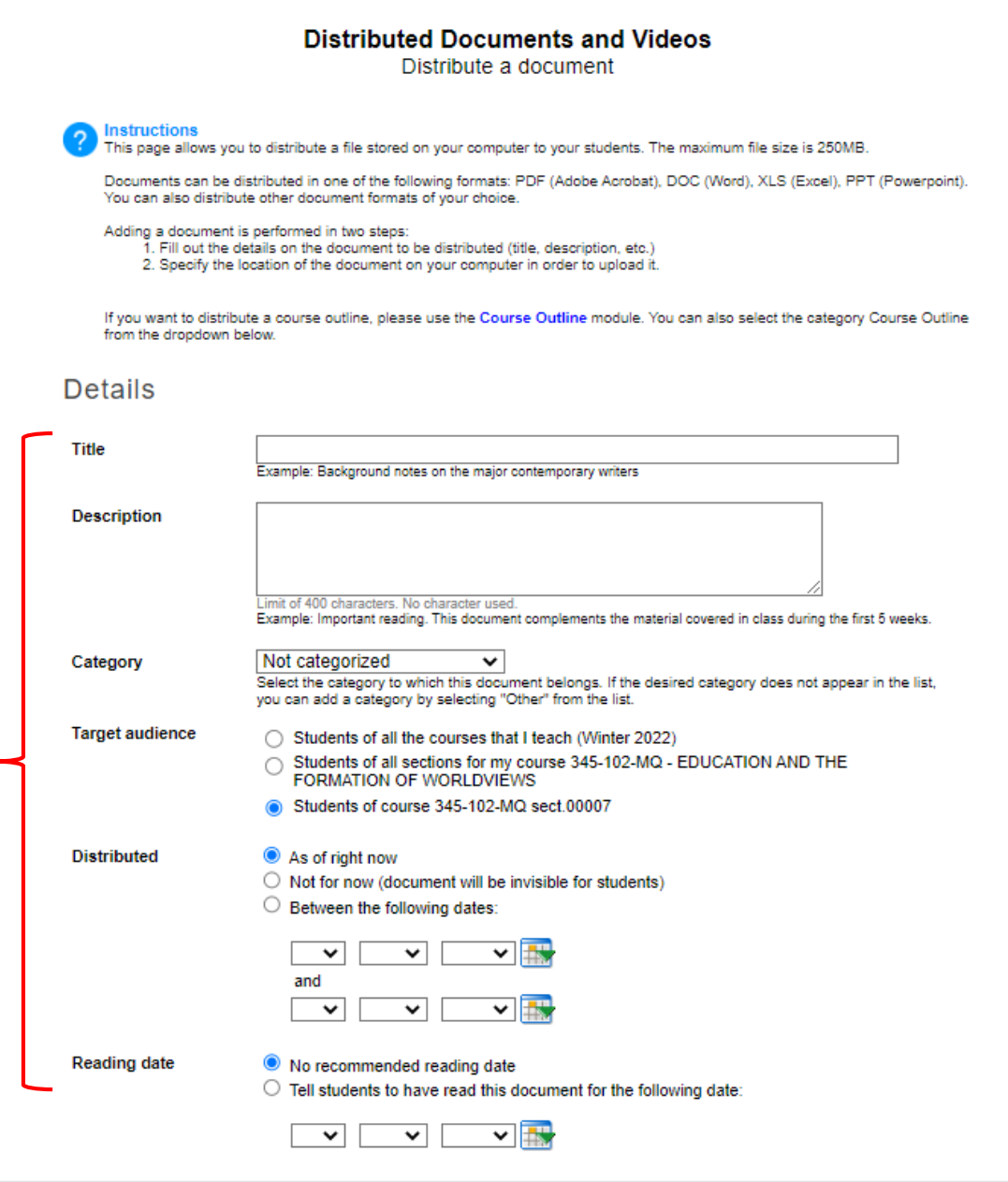

Use the Category drop-down menu to select the category (if any) in which you want to place your document, video, or link.

'Course outline' is a default category. Only one document can be uploaded here.

If you want to **add a new category** (e.g., 'Comprehension Questions' or 'Class Slides'), select 'Other'. The page will reload and an option to name and create a new category will appear.

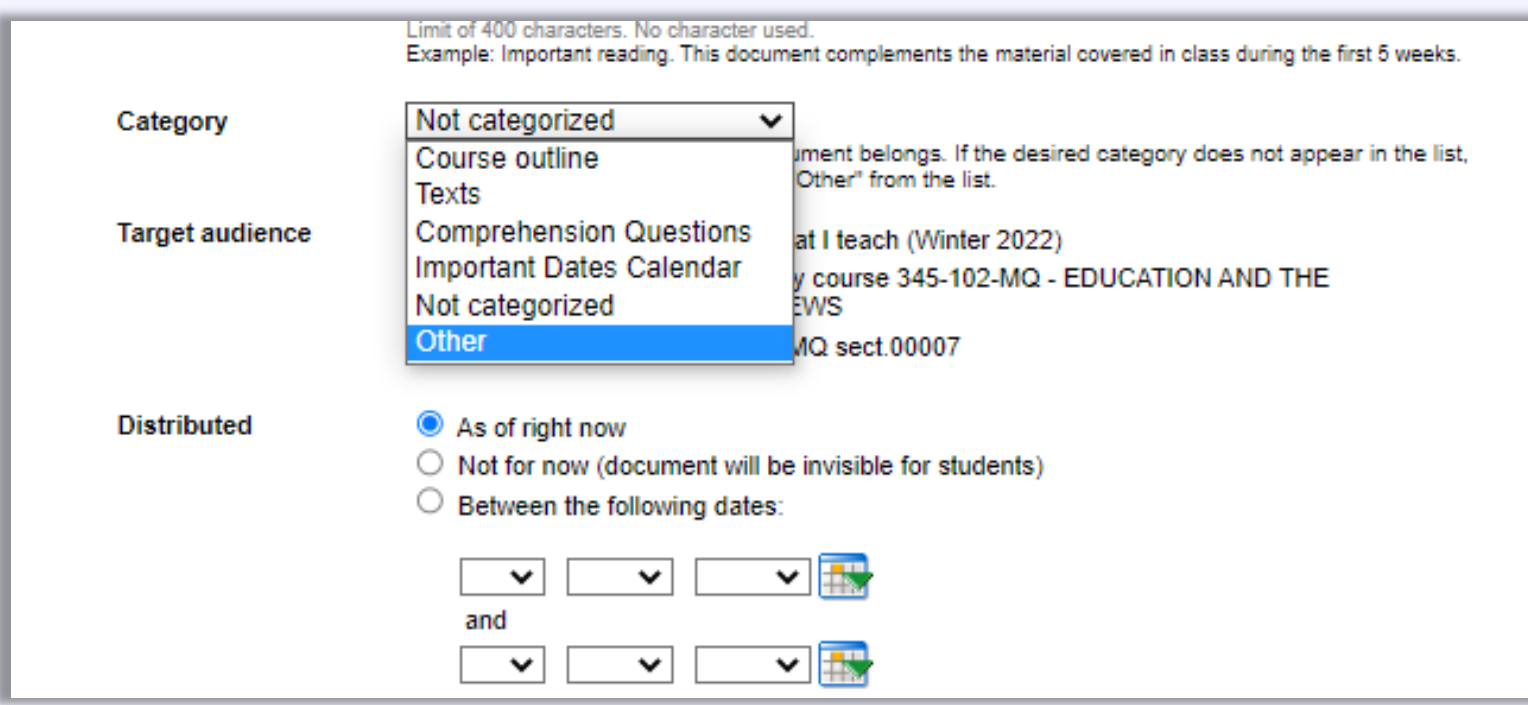

Fill in the required information and follow the prompts to select the file from your computer to be uploaded.

Similar steps are required to post a video or a web link.

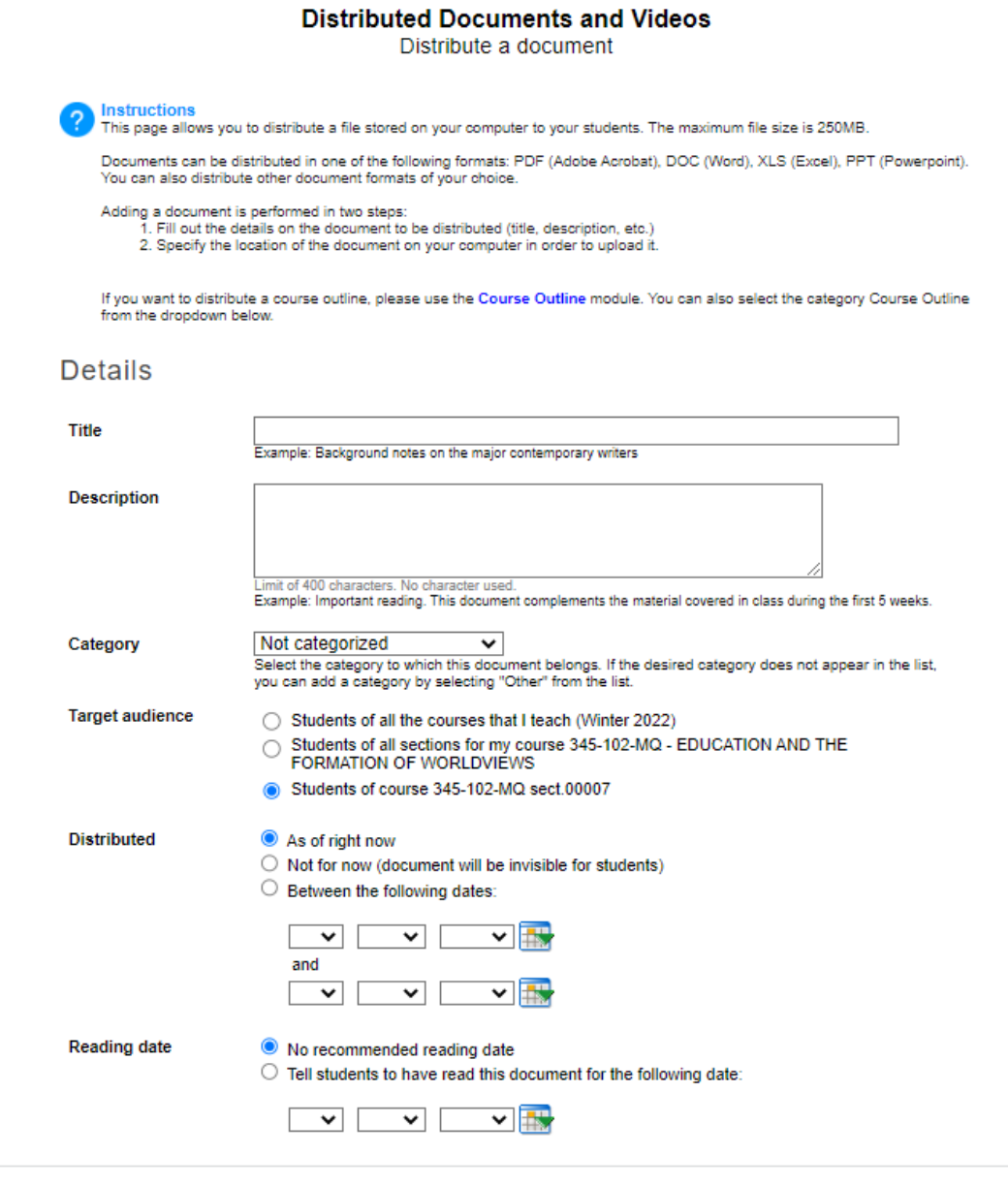

This is an example of the documents page that students will see.

Having well -chosen categories can help keep things organized.

Note the reading deadlines underneath the texts here.

## **Have students downloaded the readings or consulted materials?**

You can see how many students have consulted a document; and by clicking on these numbers, you can see specifically which students have and have not consulted a document.

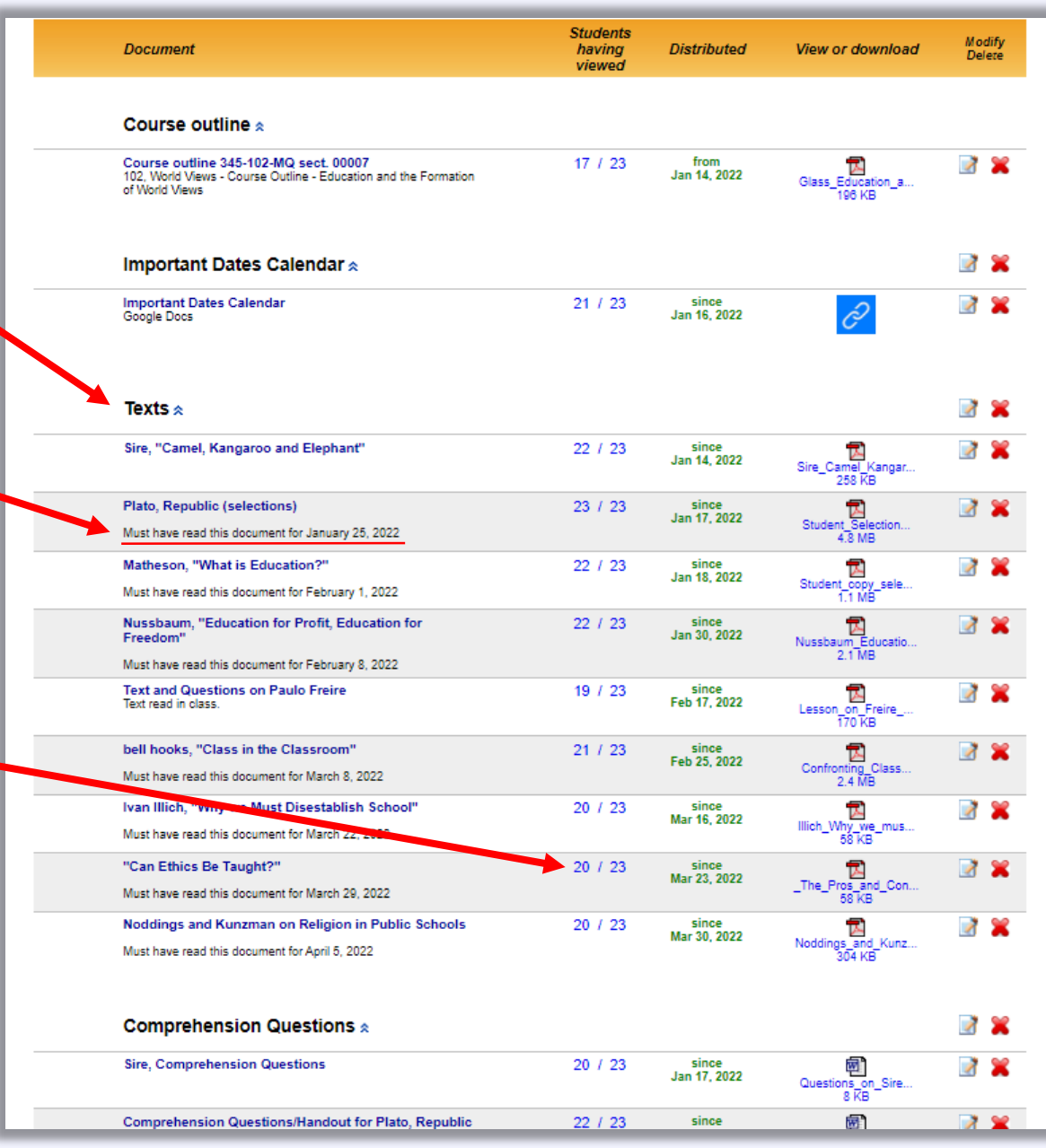

When you put your cursor over an uploaded document or a category, little arrow icons appear allowing you to rearrange your lists.

You can move documents around within a category, and you can move categories around within the broader list.

The large arrow on the left moves an item one spot. The double arrow on the right moves an item to the top or bottom of a list. Use the check box to select multiple items to move simultaneously.

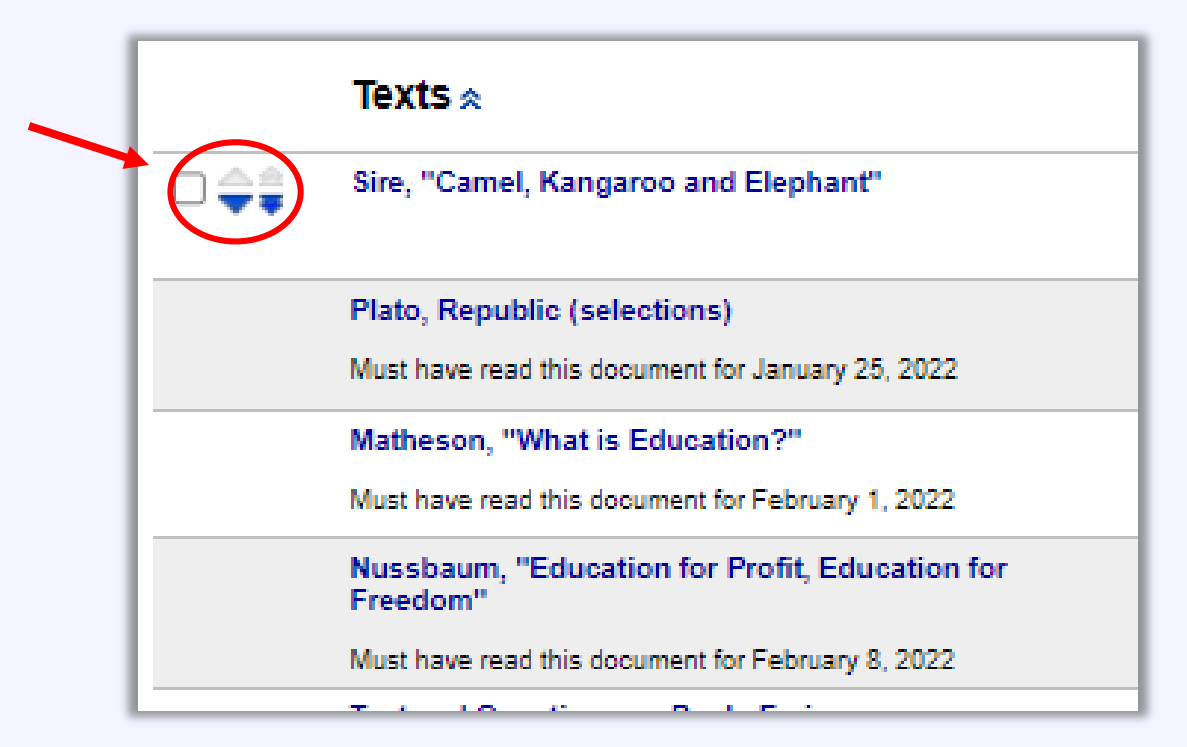

You can also **import documents (one or several at a time) from other classes and previous semesters**. To do this, return to the navigation pane on the left. Select 'Data – Import/Share', and then select 'Import from Another Class' from the dropdown menu. Then you can add documents or assignments that you have used in the past.

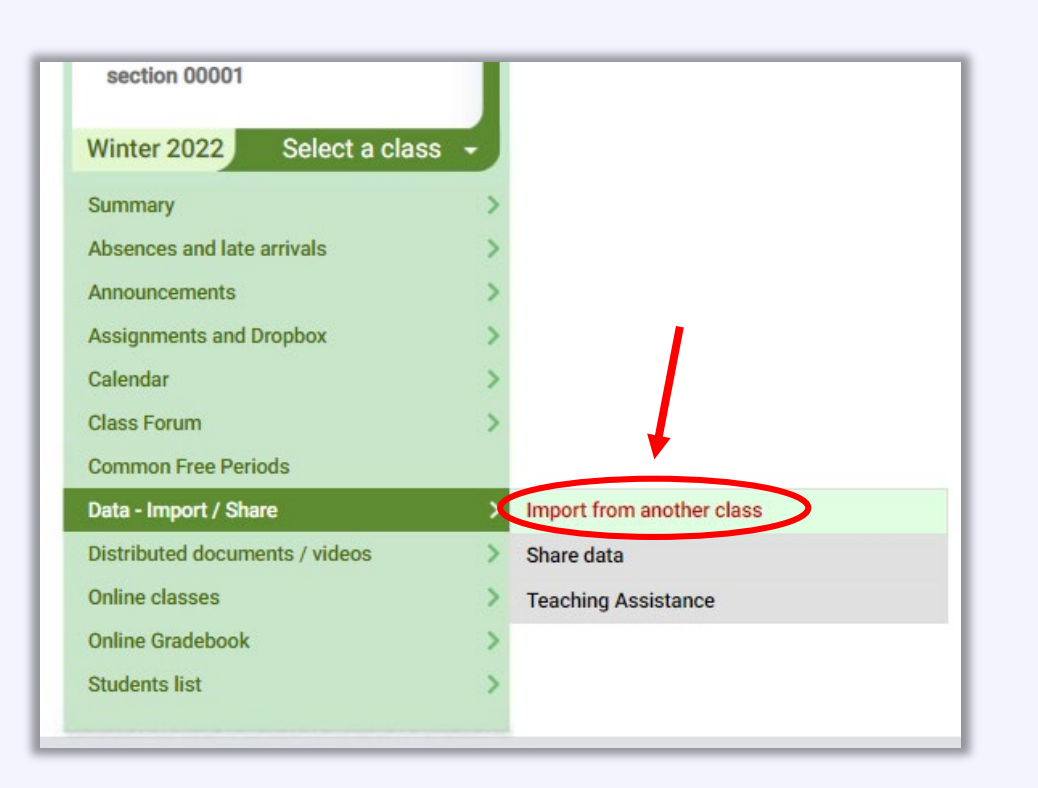

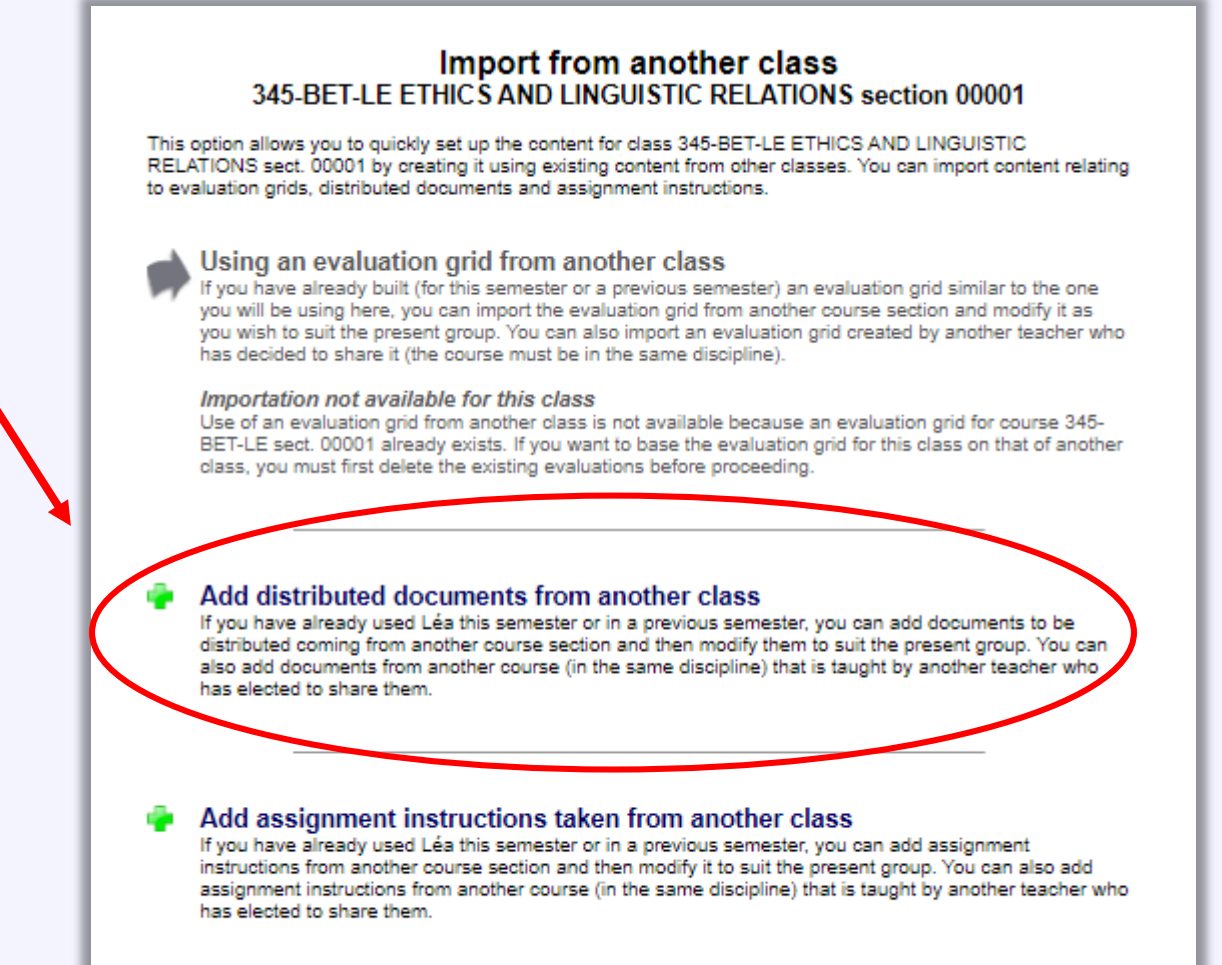

Selecting '**Add distributed documents from another class**' will give you several options to choose from

You can select a previous (or current) semester as well as the class from which you want to take material.

(*Although Léa gives you the option to select other teachers' content, this will only be available if other teachers have elected to make their content publicly available*.)

You can elect to either retain the document distribution dates or else create new ones (as is usually the appropriate option).

You can select one or more documents to import by checking the relevant boxes.

A similar operation can be done to import Evaluation Charts and assignment instructions.

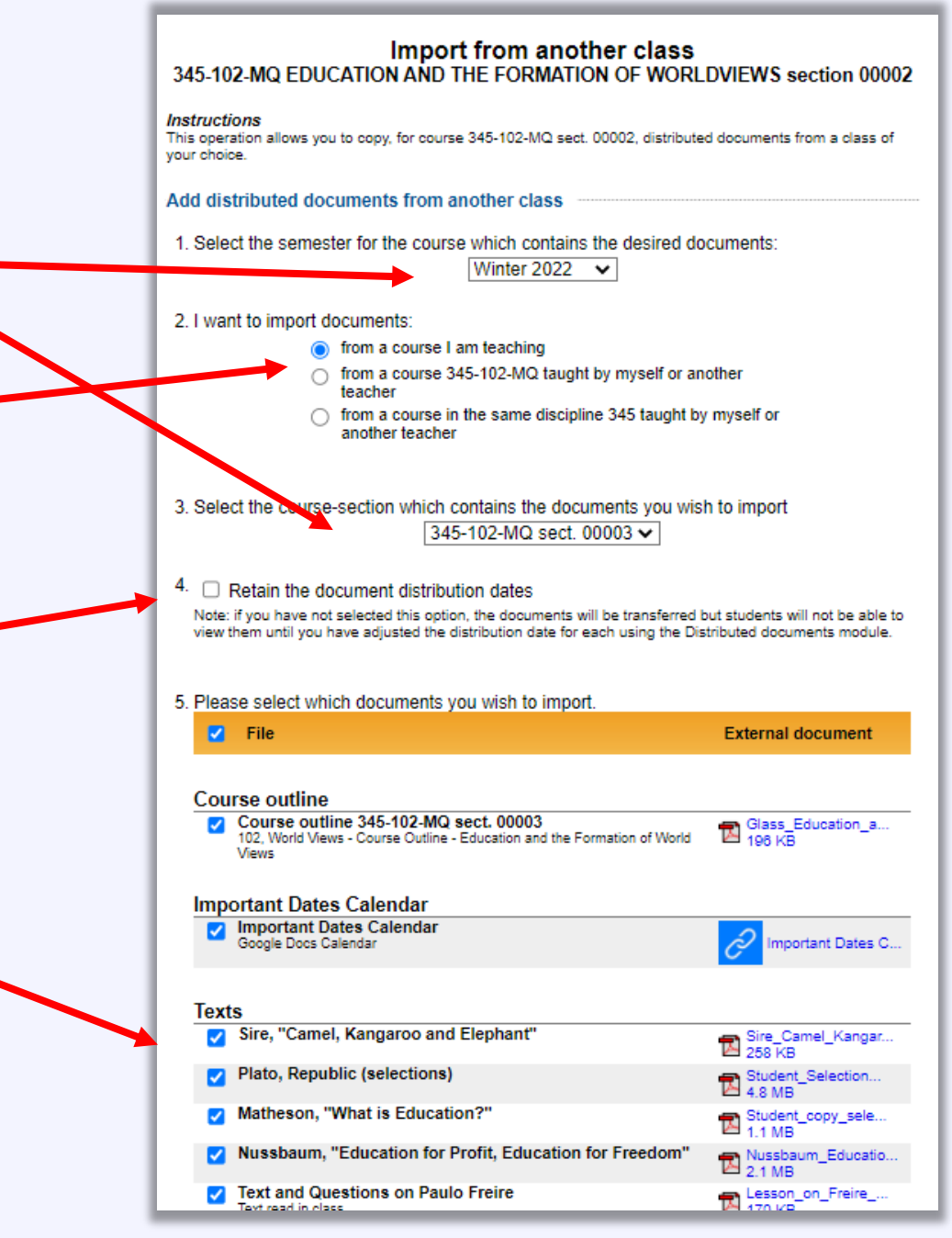

# <span id="page-14-0"></span>**3. Setting up Assignments and the Grading Evaluation Chart**

If you select 'Online Gradebook', then 'Summary', from the left hand navigation pane, it will bring you to a summary of your class assignments or assessments, as well as a snapshot of students' individual grades and class averages.

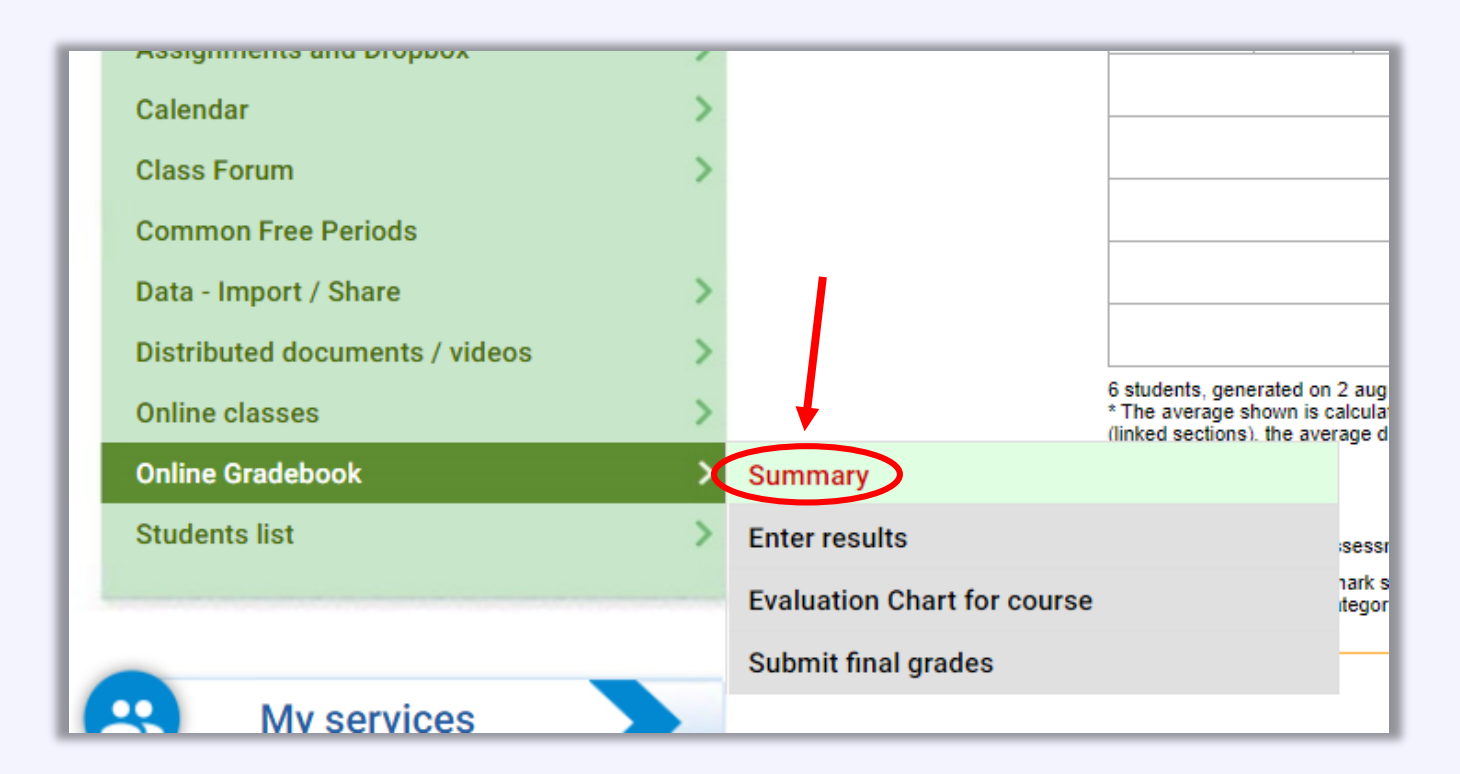

The chart summarizes the grades for the assignments that you have previously set up in the Grade Evaluation Chart for the course.

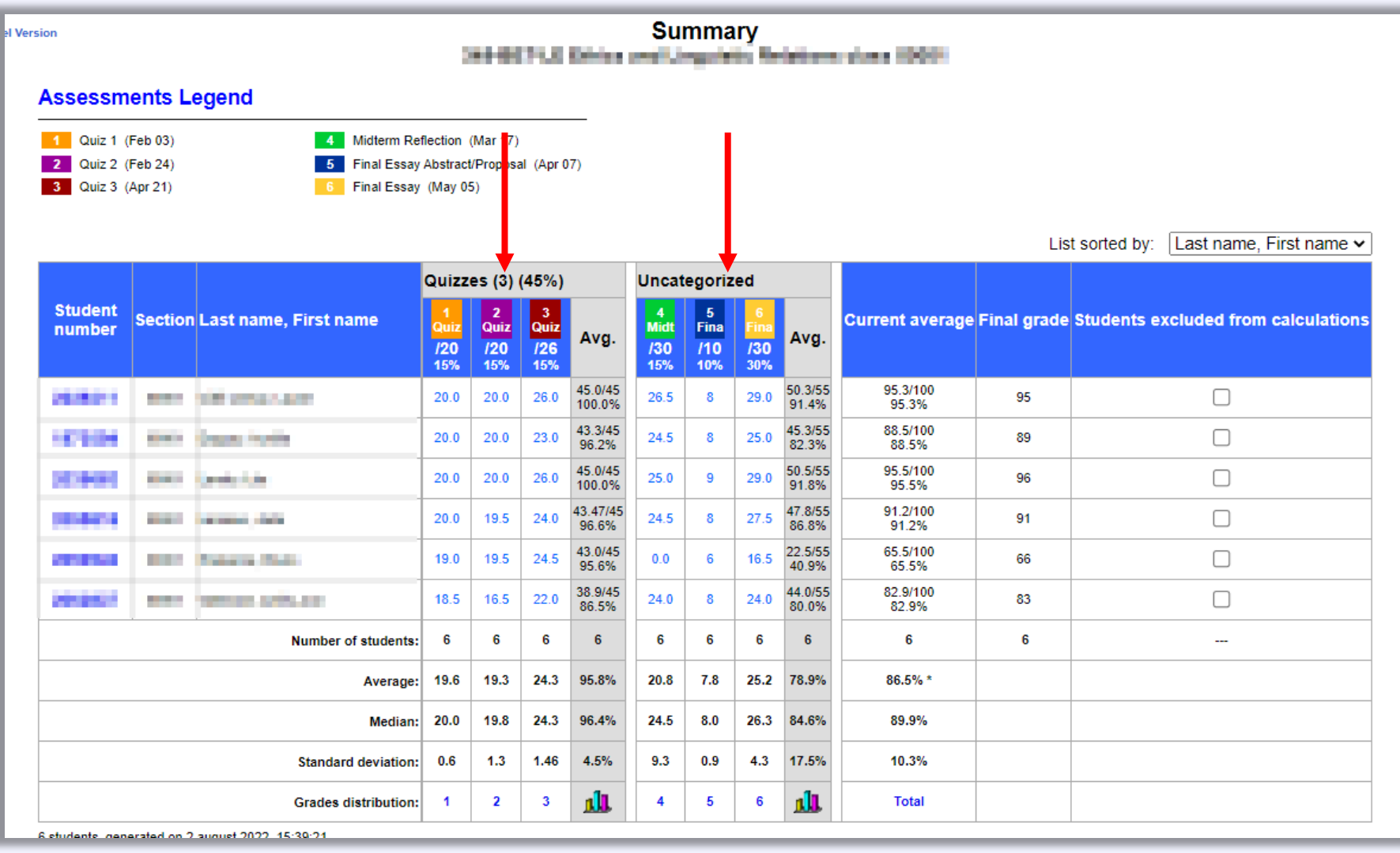

**To set up your Gradebook and create assessments**, navigate to 'Online Gradebook' and select '**Evaluation Chart for course**'.

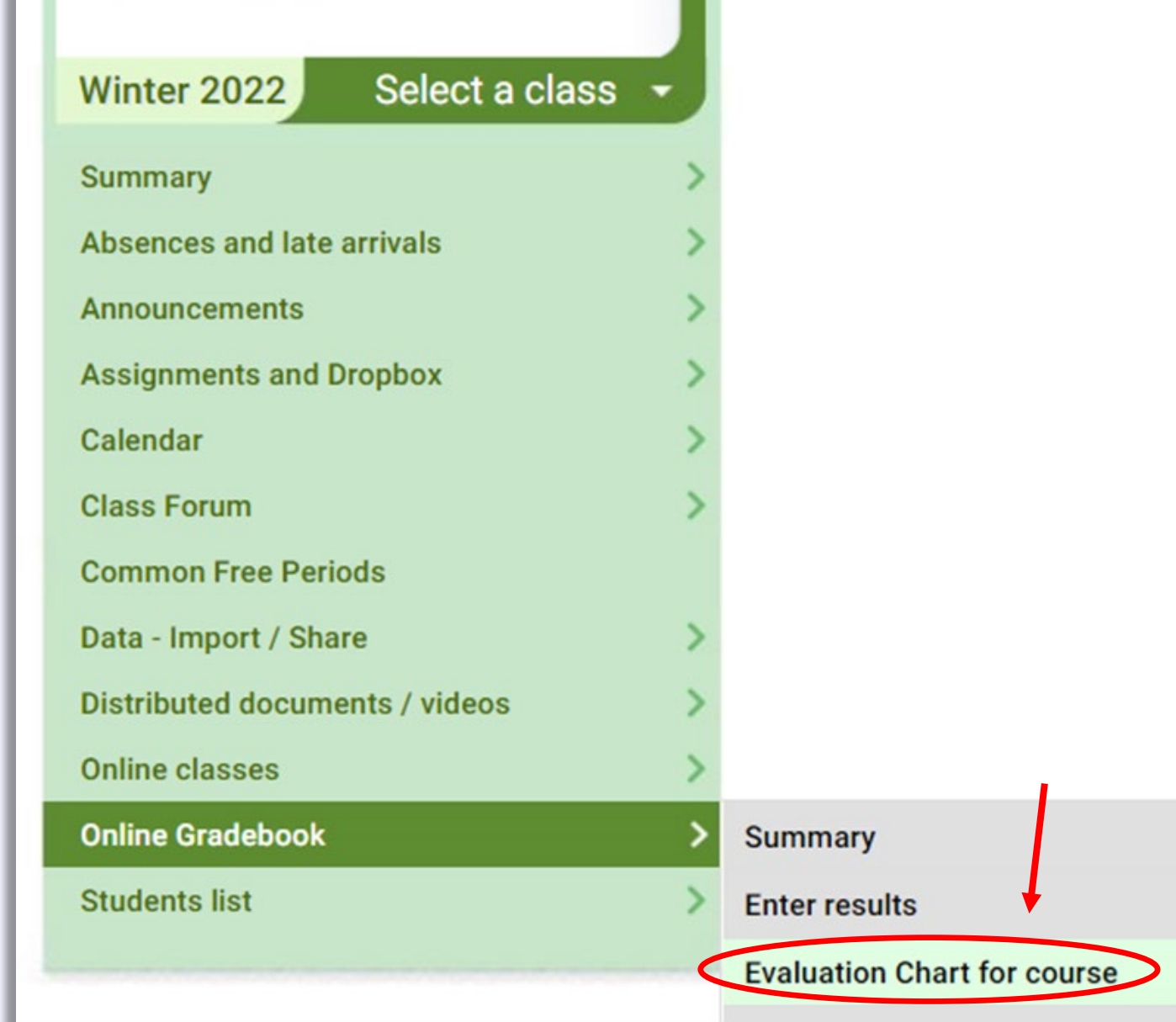

When you have posted one or more assignments for a course, those will appear here and can be altered. In addition, you will have the option to **add assessments**.

You can add assessment categories (i.e., *Quizzes*, *Homework*, *Journal Entries*, etc.) or individual assessments/assignments.

To add an assessment, select '**Add an assessment'** .

### **Instructions**

### **Creation of the Evaluation Chart**

You can create your own Evaluation chart by adding the assessments according to your course outline

#### Categories

Once your assessments are created, you will be able to classify them by categories (optional). You can create your own categories, or use the predefined categories. For example, you could file in the category 'Laboratories' the assessments named 'Lab #1' and  $L$ ab #2'.

#### Category with stable weight

When creating a category, you may indicate that it has a fixed weight. In this case, instead of being determined by the sum of the weights of the assessments included in this category, the category's weight will always remain constant (ex.: 30%), whatever the number of assessments. This can be practical if you think the number of assessments may be adjusted along the road and if all assessments in this category have equal weights.

### **Special rules**

For each category, the system allows you to set special rules. For example, you could decide that the lowest result obtained in the category 'Exercices' should not be taken into account when calculating the final grade OR that the student must obtain at least 60% in the category 'Exams' to pass the course.

### **Display rank**

You can modify the display order of assessments and categories by pressing on the arrows on their left.

### Distribution of assignment instructions and Submission of the assignment via Léa (optional)

Dree your assessment has been created, you can choose to associate it assignment instructions that your students will be able to get<br>via Léa. Your instructions can take the form of a file of your choice (Word, PDF, Excel,

to distribute instructions associated with an assessment, press on the icon prearing next to the assessment.

### **Options**

#### **Usage of an existing Evaluation Chart**

If you've already built (this semester or from a previous semester) an Evaluation Chart that you wish to reuse here, you can IMPORT THE EVALUATION CHART FROM ANOTHER CLASS and then modify it as needed for this class. You can also import an evaluation chart created by another teacher who chose to share it (the course must be in the same discipline).

### **Share your Evaluation Chart**

Once your Evaluation Chart is complete, you may share it with other teachers of the same discipline in your College so that they can use it as a template for their own chart. To do so, checkmark the box below (note: this will not allow them to modify your chart or see your students' results)

□ Allow other teachers to use this Evaluation Chart as a template to build their own Evaluation Chart

## **Evaluation Chart**

630-940-6.E wash. 00001

Total weight for all assessments: 0%

### No assessment has been created in the Evaluation Chart.

Available categories: Theory Laboratories Homework Exams Final examination

Add an assessment

Add a category

Give the assessment item a **title**. This is the title that students will see, so make it informative.

Select an assignment **Category** if needed. You can create a new category by selecting 'Add a category'. The page will refresh and a place will be made for you to enter a Category title.

Put in a **denominator** (i.e., out of how many marks the assessment will be) and the **weight** of the assignment. These values can always be changed later as you build the course.

Select the **assessment date**. This deadline will appear for students in the Léa and Omnivox calendars. When you are finished, click **Add**.

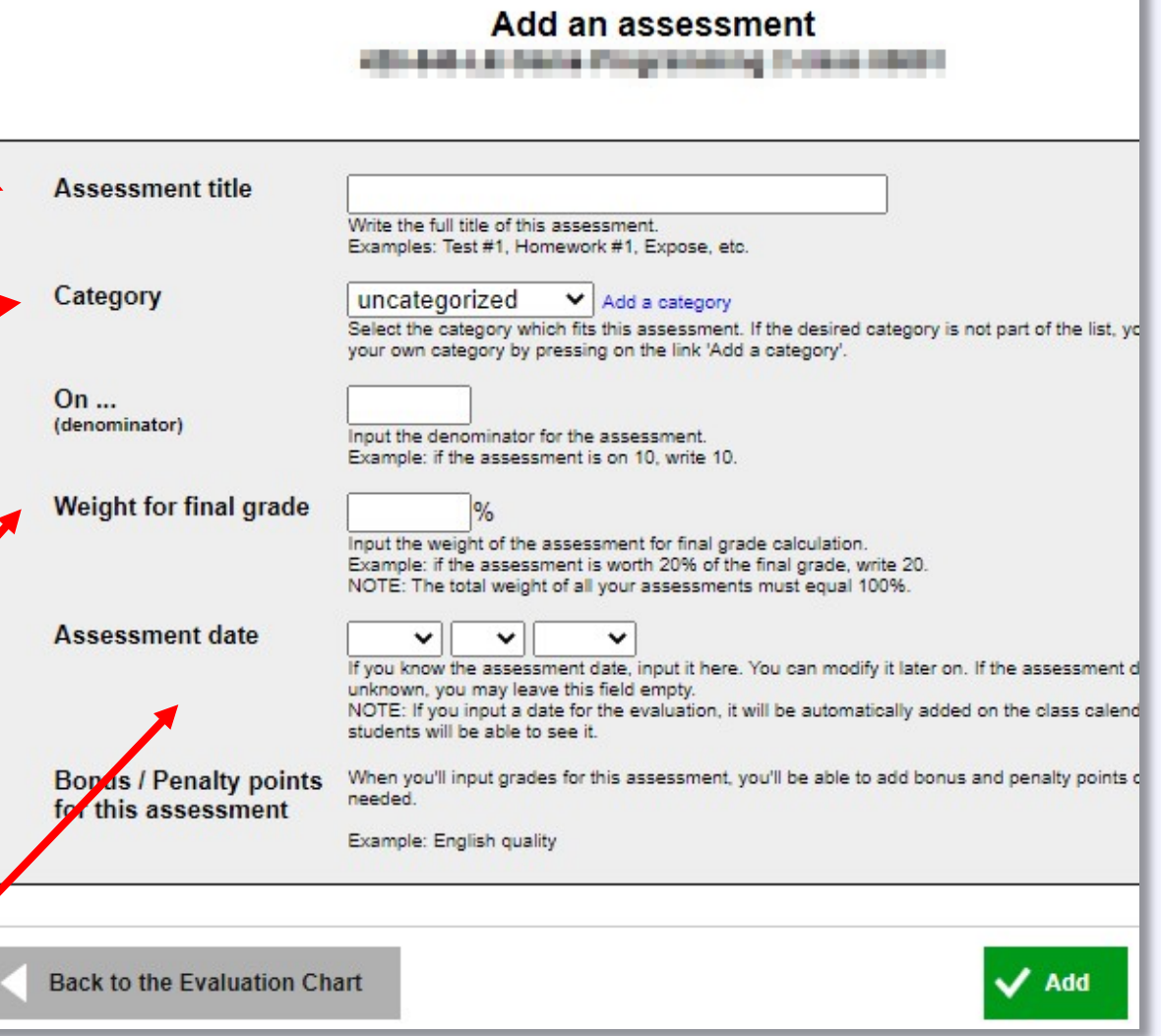

Alternatively, you can start by **creating an assessment Category**. The categories are useful if you want to include several small assignments within a broader assessment (e.g., several short quizzes, journal entries, reading responses, etc).

To do this, return to the Evaluation Chart and select **Add a category**.

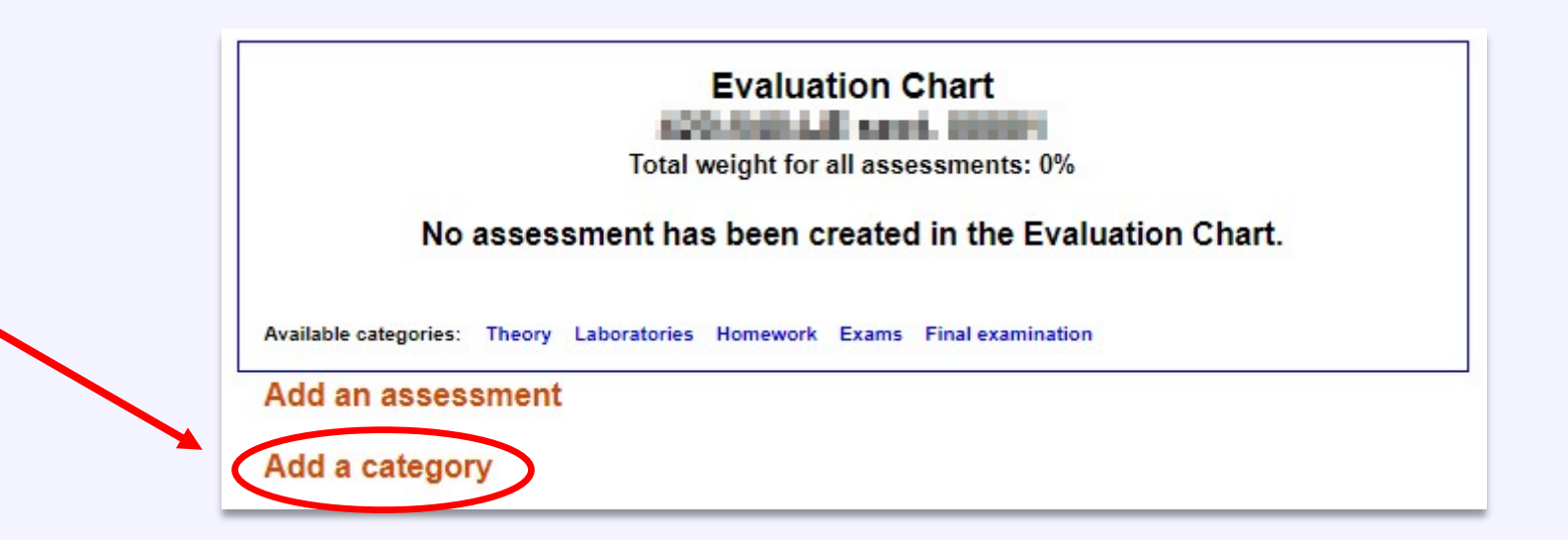

Here you can set up the category parameters.

## If you make the '*weight a function of assessments included in this category*',

then the relative weight of this category for the final grade will simply be the sum of the weights of the individual assignments in it.

If you elect to assign a '*fixed weight for this category*', then you can decide, for example, that all the quizzes or homework assignments together will be worth X% of the final grade. *With this setting, all assessments in this category will have the same relative weight* (even if they are graded on different denominators).

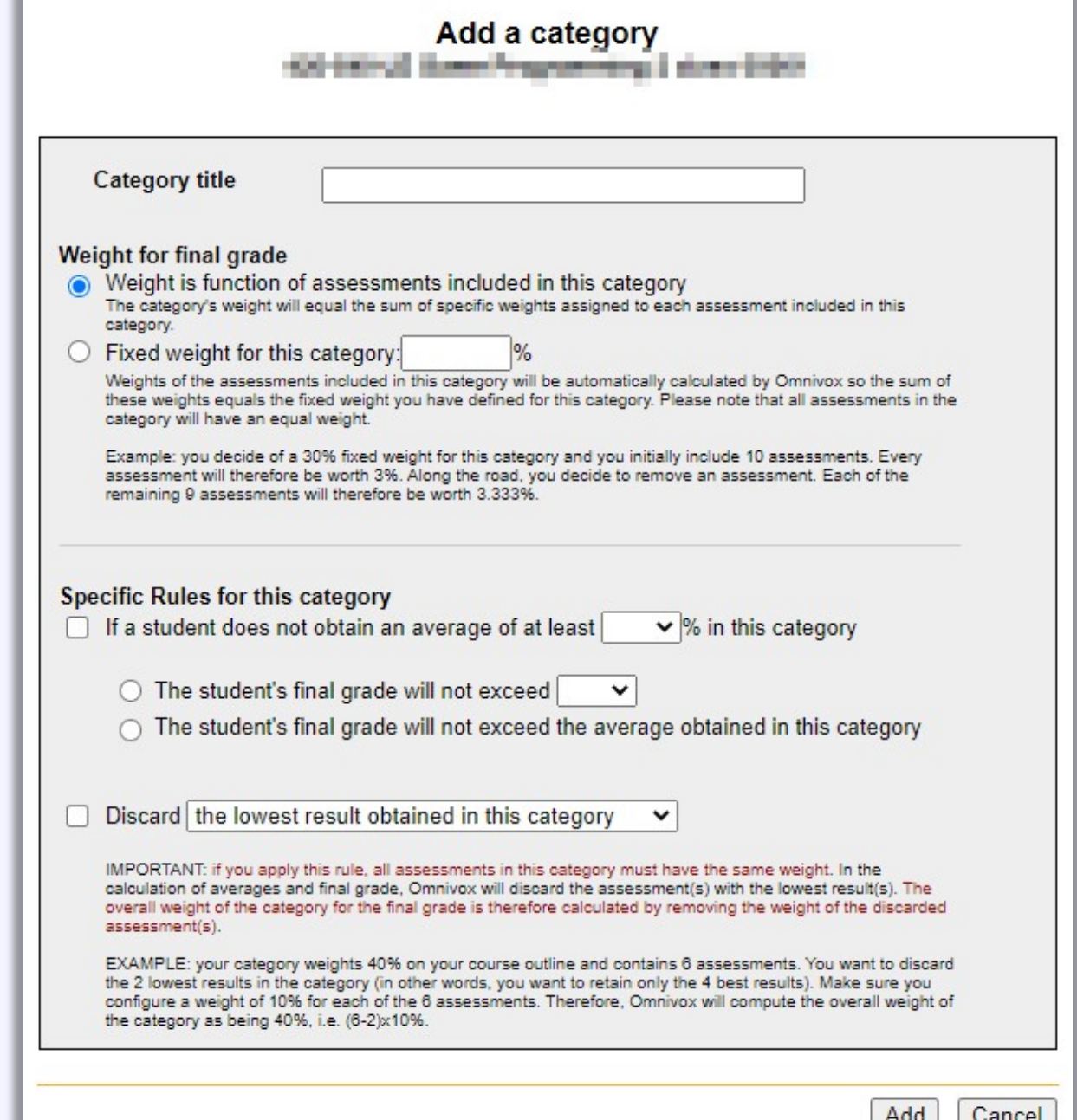

## **Specific Rules for this category**

You can elect, for example, to **discard the lowest one or two results/grades obtained in this category**. This is useful if you have small, frequent assessments but you want to allow students the opportunity to skip one or two, or else have the lowest mark not count for the final grade.

In addition, sometimes students must pass a final summative assessment in order to obtain a %60 passing grade in the course. By putting the final summative assessment(s) in this category, you can automatically set this rule for the calculation of the final grade.

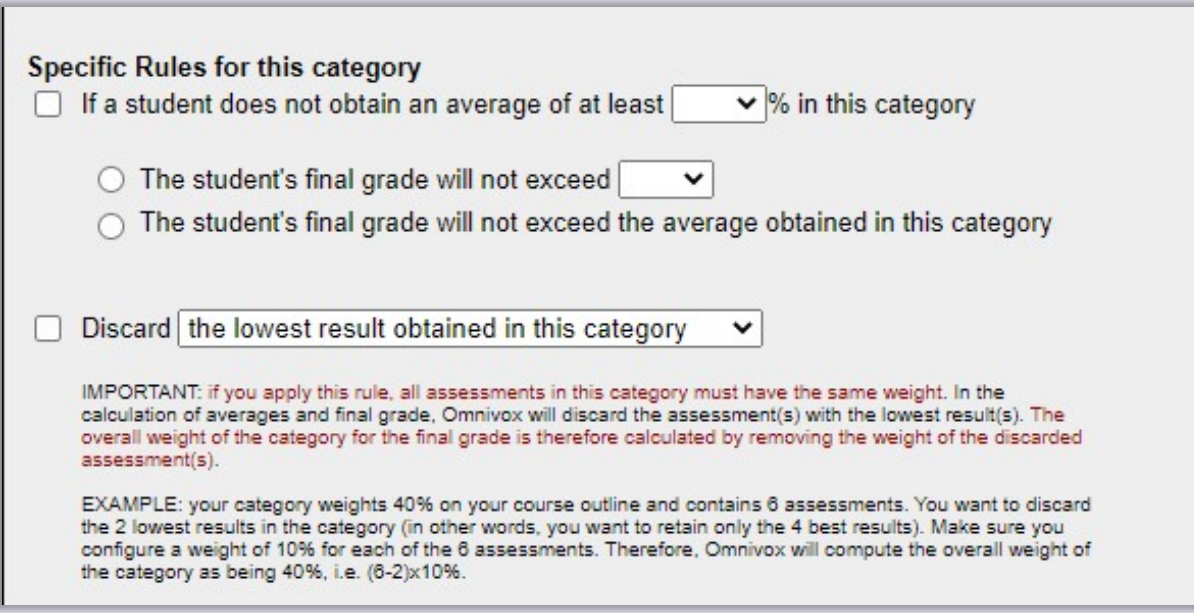

You can also elect to **import your Evaluation Chart** from another one of your classes. This is helpful if you have multiple sections of a course in a given semester or if you are teaching a course that you have taught in the past.

Use the navigation pane to navigate to the 'Evaluation Chart for course' and select '**Import the Evaluation Chart from Another Class**'.

You can also elect to make your evaluation chart available to other instructors.

## **Options**

## **Usage of an existing Evaluation Chart**

If you've already built (this semester or from a previous semester) an Evaluation Chart that you wish to reuse here, you can IMPORT THE EVALUATION CHART FROM ANOTHER CLASS and then modify it as needed for this class. You can also import an evaluation chart created by another teacher who chose to share it (the course must be in the same discipline).

## **Share your Evaluation Chart**

Once your Evaluation Chart is complete, you may share it with other teachers of the same discipline in your College so that they can use it as a template for their own chart. To do so, checkmark the box below (note: this will not allow them to modify your chart or see vour students' results).

Allow other teachers to use this Evaluation Chart as a template to build their own Evaluation Chart

Select a term, search through your own courses or among the materials made available by other instructors; and then select the particular class from which you want to import the Evaluation Chart.

# Select **whether you want to keep the assessment dates** from the other

course. Usually you will *not* want this (especially if you are borrowing an evaluation chart from a previous semester). However, this might be useful in instances in which you have multiple sections of the same course in a given semester and the assessment dates are the same for all of them.

## Import from another class

## **Instructions**

This option allows you to reuse an Evaluation Chart of an existing class for your course 420-540-LE sect. 00001. Once the Evaluation Chart is imported, you will be able to modify it as needed.

To proceed with the importation of an Evaluation Chart, please complete the 4 following steps:

## Using an evaluation grid from another class

1. Please select the semester during which the class you want to import the evaluation chart was given:

> Fall 2022  $\checkmark$

- 2. I want to use an Evaluation Chart from:
	- $\bigcap$  a class that I teach
	- $\bigcirc$  a class  $\blacksquare$  taught by me or another teacher
	- a class from discipline 4 taught by me or another teacher
- 3. Please select the class from which the Evaluation Chart will be imported.

I want to keep the assessment dates from the imported Evaluation Chart.

# <span id="page-24-0"></span>**4. Setting up a Léa Dropbox for Student Submissions**

When you set up the Evaluation Chart, you are setting up a gradebook that you can use and which your students can see. Some of the assessments in this chart might correspond to in-class work or other assessments that students submit in person, on Moodle, or elsewhere. In that case, you will simply use this Evaluation Chart to keep track of grades.

However, you might want students to submit work for a particular assessment directly on Léa. For that, you can use the **Léa Dropbox**…

The easiest way to **set up a Léa submission Dropbox for an assessment** is to first set up the Evaluation Chart.

Then you can edit specific assignment instructions, including submission instructions. To do this, click on the icon to the right of an assessment item.

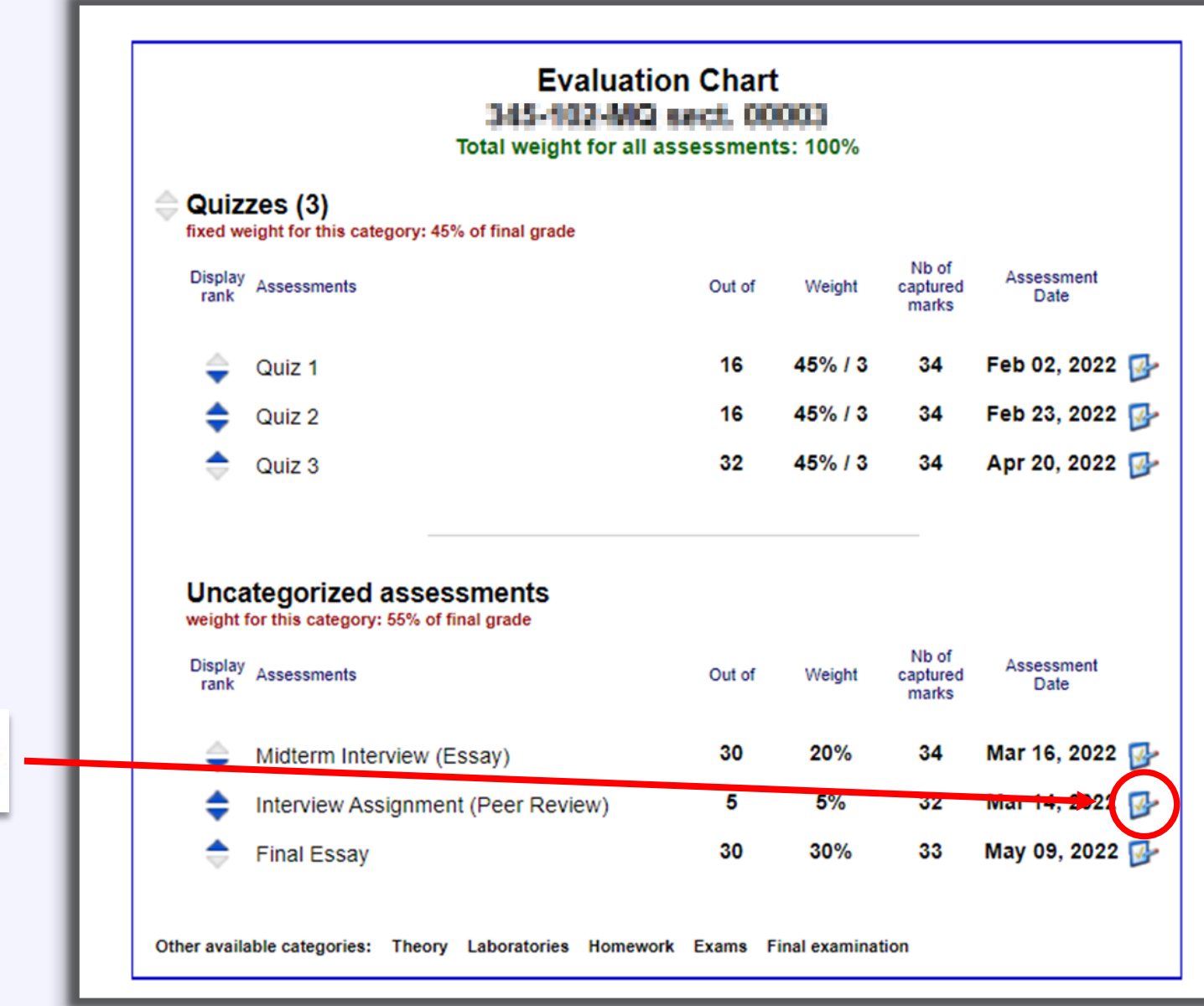

From this page you can modify some of the assignment/assessment parameters (title, due date, category, etc).

Importantly, you can add **assignment instructions** here, either by entering text or uploading a document that contains the assignment instructions.

**To change how the assignment is to be submitted by students**, scroll down…

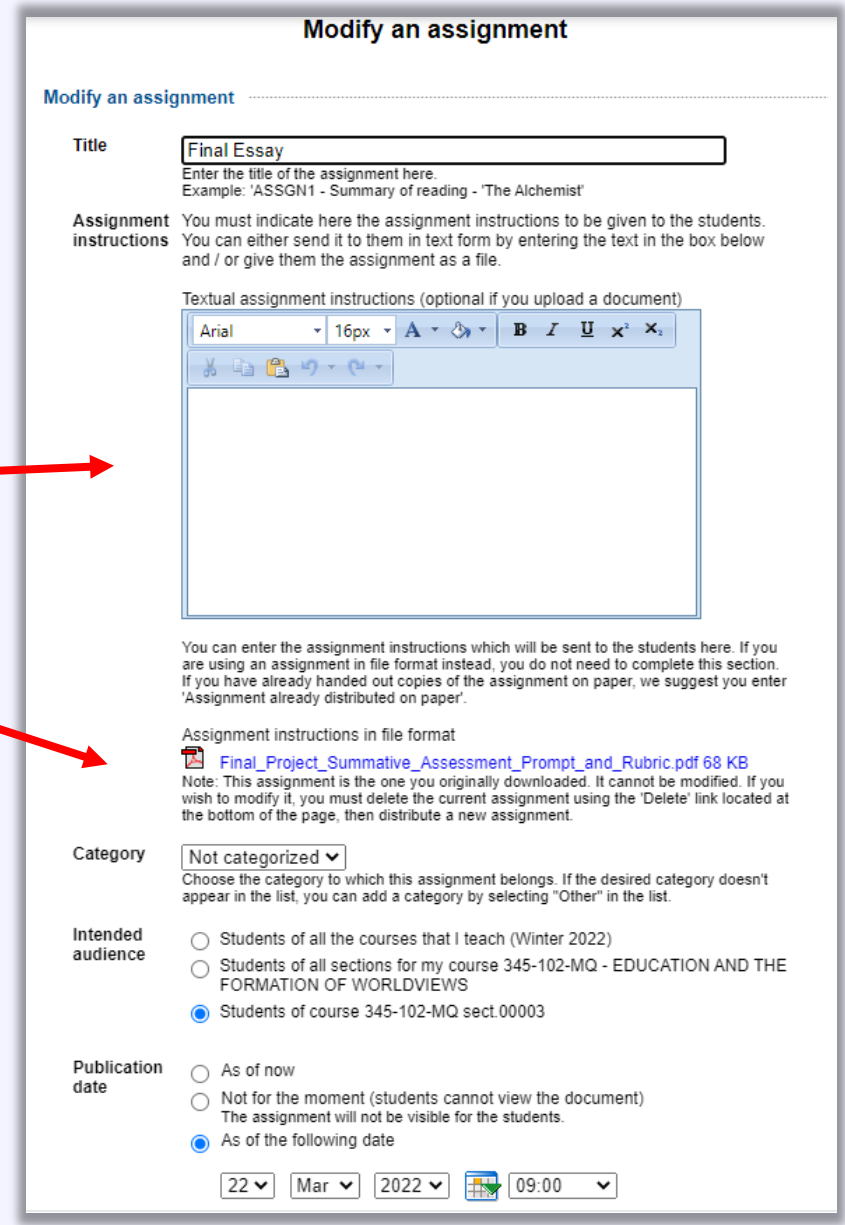

If you want students to upload their assignment submissions into the Léa Dropbox, select *The students' assignments are submitted via Léa* .

# Set the submission **deadline**. Decide **whether students can submit late assignments** and whether students can submit **several submissions** .

(Students occasionally upload the wrong document, or upload an assignment and then do a last minute -edit before the deadline. In these cases, allowing several submissions will permit the student to replace his/her original submission. You will still be able to view all the documents that each student has uploaded.)

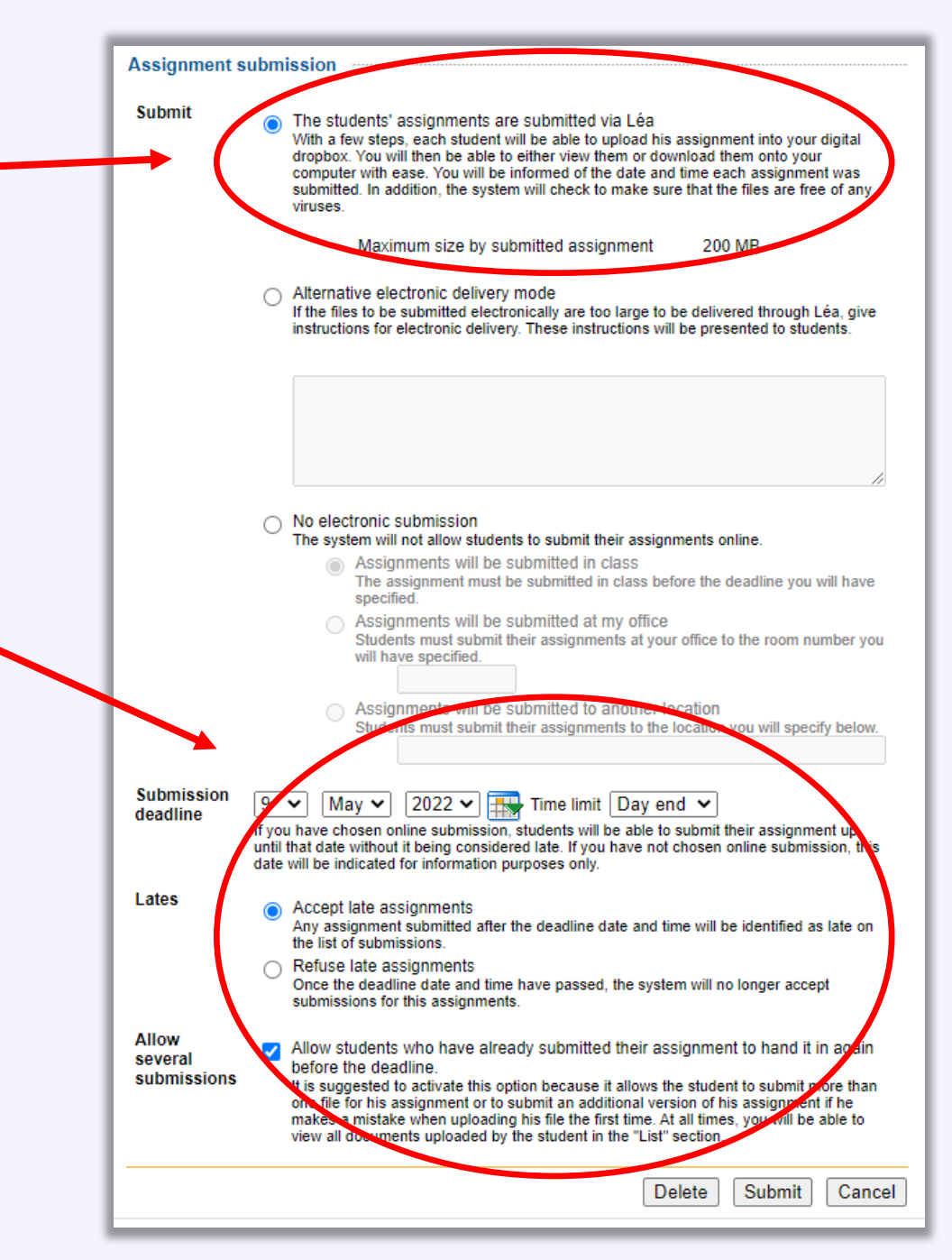

Once you have set an assignment to be submitted on Léa, a Léa Dropbox link will be created for students.

To view the Léa Dropbox for a class, go to the navigation pane, select 'Assignments and Dropbox', and select 'List'.

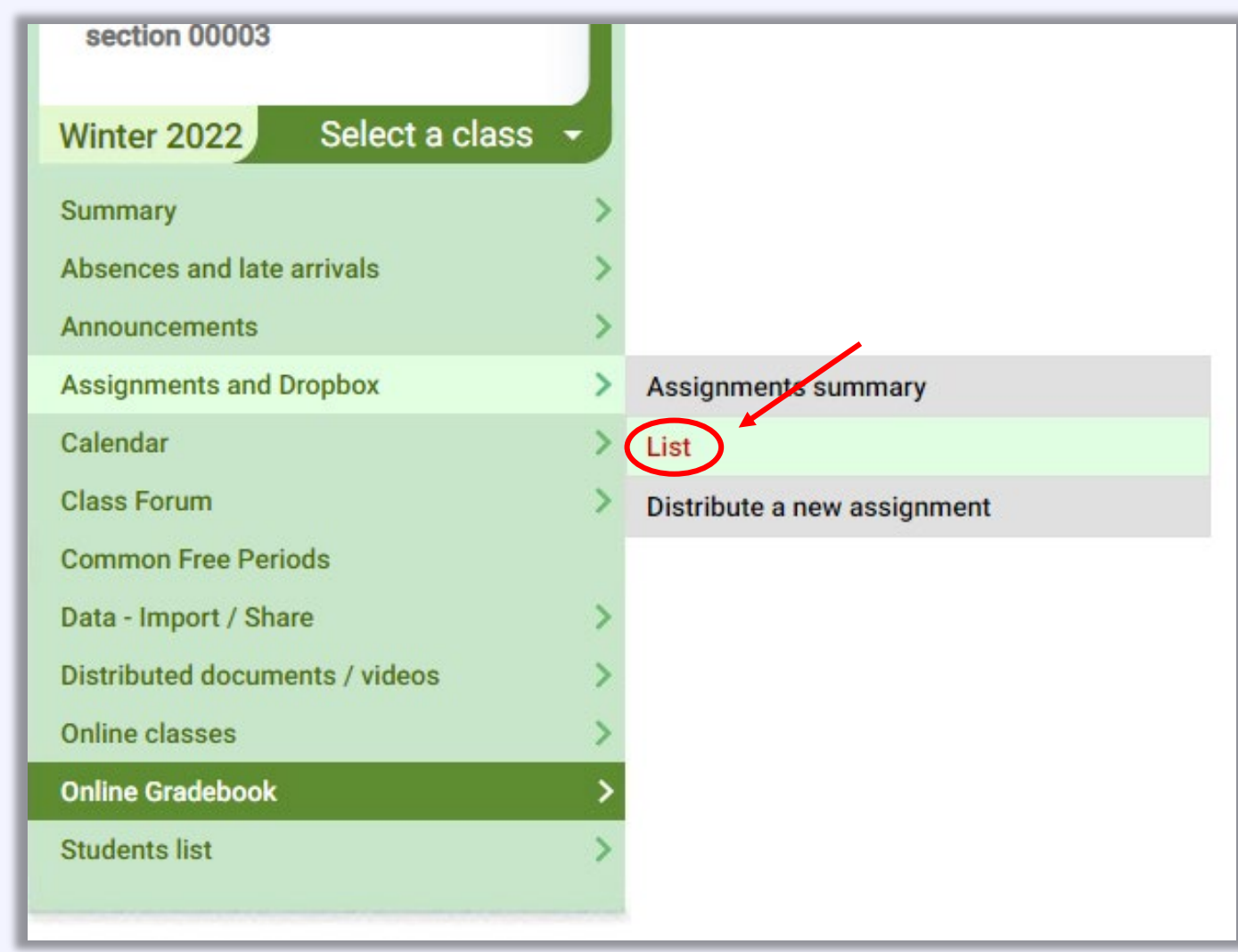

The table displays how many students have consulted the assignment instructions and how many have submitted <u>their assignments</u>.

**To view the student submissions**, click on the blue fraction (*m/n*) under 'Assignments submitted'.

To review the assignment parameters, click on the blue assignment item title.

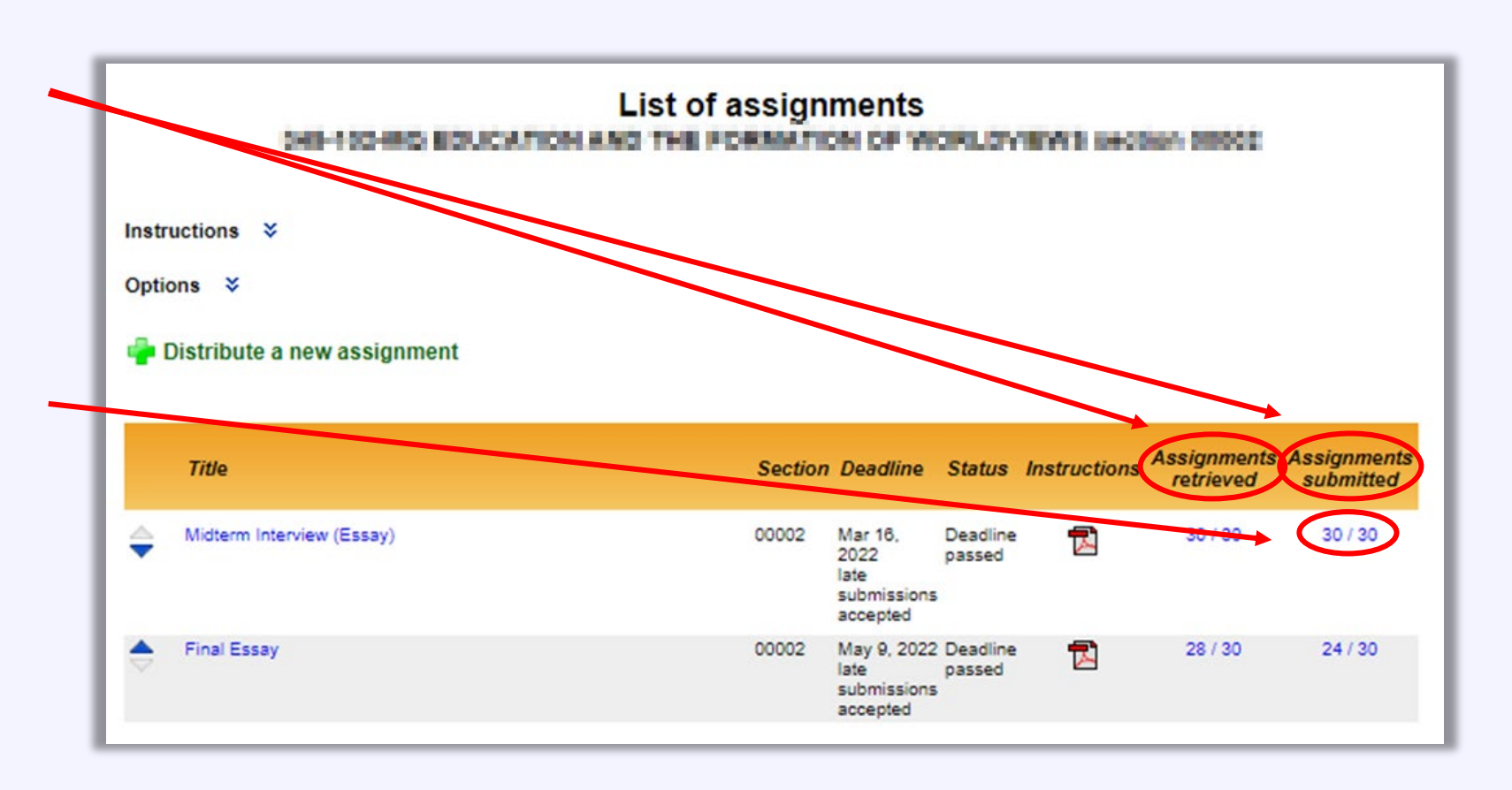

# **This is an example of the Léa Dropbox page for a particular assessment/assignment**.

The table shows submissions that can be downloaded by the instructor by clicking on the blue arrows  $\bullet$  . You can download submissions individually by clicking on a specific student's submission; or you can elect to **download all the submissions at once**.

The star  $\triangle$  represents a student submission that the instructor has not yet downloaded. (This is handy for when a student submits an assignment late after the instructor has downloaded all the others.)

Unsubmitted and late assignments are indicated in red.

Feedback files uploaded by the instructor can be downloaded again for viewing by clicking on the green arrows **O**.

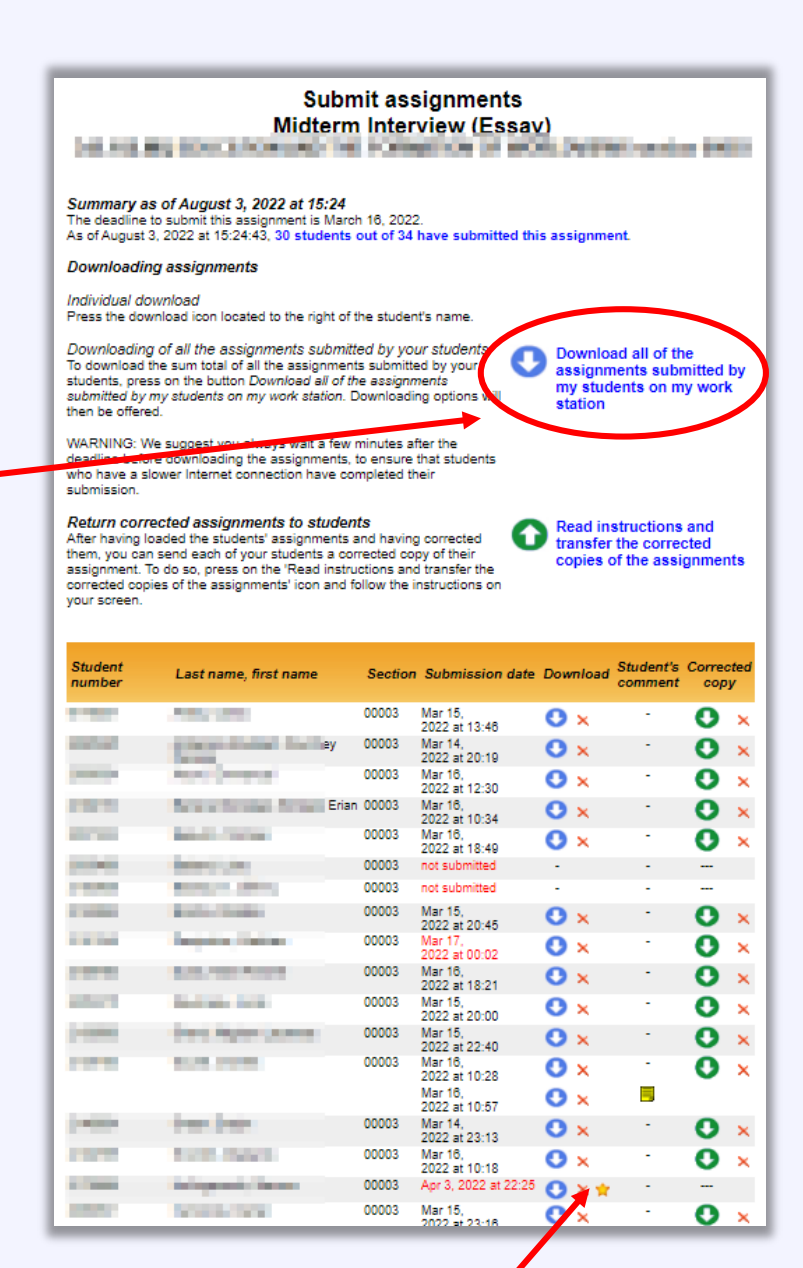

# <span id="page-31-0"></span>**5. Inputting Grades and Uploading Feedback**

To input grades for an assessment grades that students will see and which will be recorded in the Evaluation Chart—go to 'Online Gradebook' in the navigation pane and select '**Enter results**'.

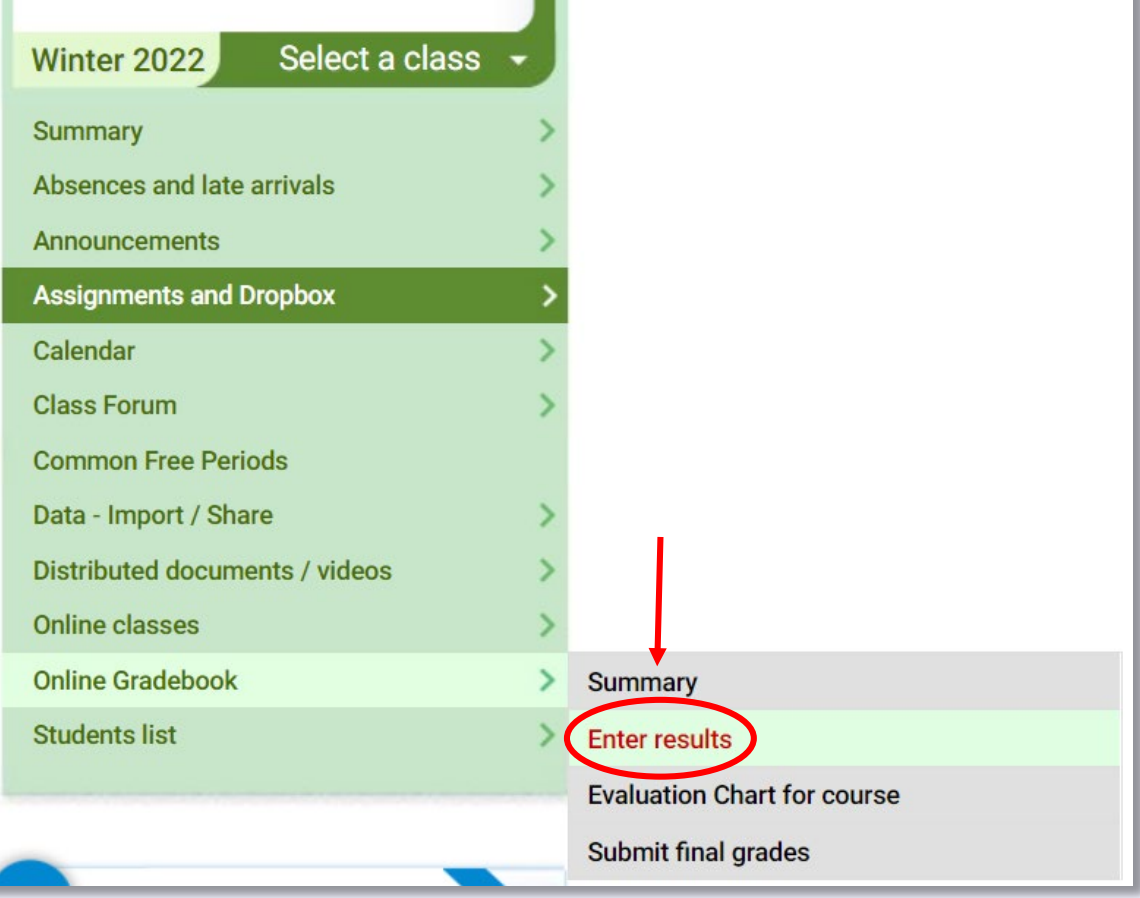

This brings you to the page in which all the course assignments are listed.

*Note that this page looks practically identical to the 'Evaluation Chart' page from which you can change the gradebook itself rather than enter grades*!

**To submit grades for a particular assignment, simply click on the assignment title in blue**.

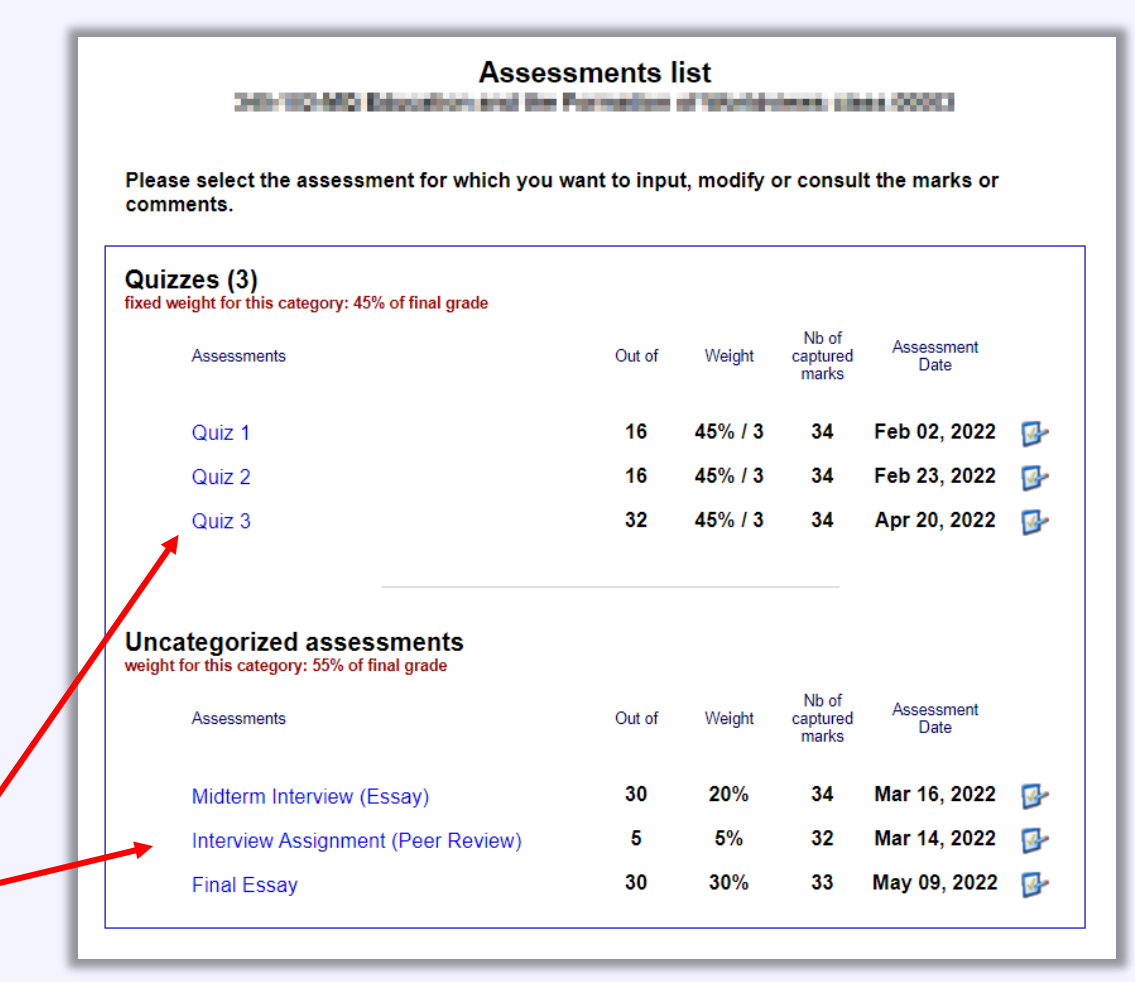

**Tip**: Sometimes it happens that you set up a gradebook at the beginning of the semester, but later when you have created a quiz or assignment, you decide that the grade should be out of, say, 15 marks instead of 10.

## **Before entering grades, make sure that the denominator (the 'Out of') number is correct**.

If it is not, you can update this in the Evaluation Chart. You can do this by going to 'Online Gradebook' in the navigation pane and selecting 'Evaluation Chart for the Course'. Then you can select the assignment in question and change the denominator. (See slide 19).

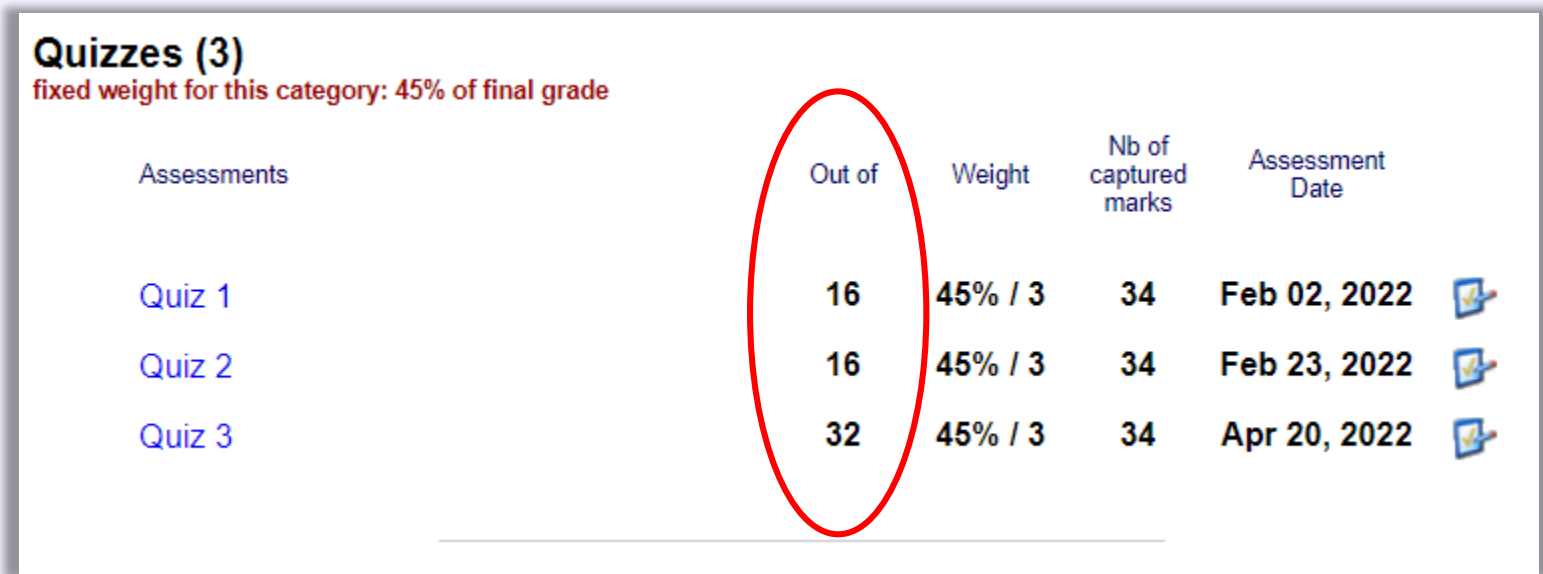

## **To enter grades…**

Having gone to the 'Enter Results' page and selected the assignment for which you would like to enter grades, you will have several options.

You **can input grades manually** (from a physical list, for example, if you graded assignments or quizzes by hand). To do this, simply enter the marks in the space provided.

You can also Import marks for a whole class from a spreadsheet.

This feature is useful when you are taking grades from other software or platforms (Moodle, etc.) that produce a spreadsheet of results. If you have to create this spreadsheet manually, then in many cases you might be better off simply inputting the student grades manually into Léa.

# **To import results from a spreadsheet, click on the 'Import results' icon**.

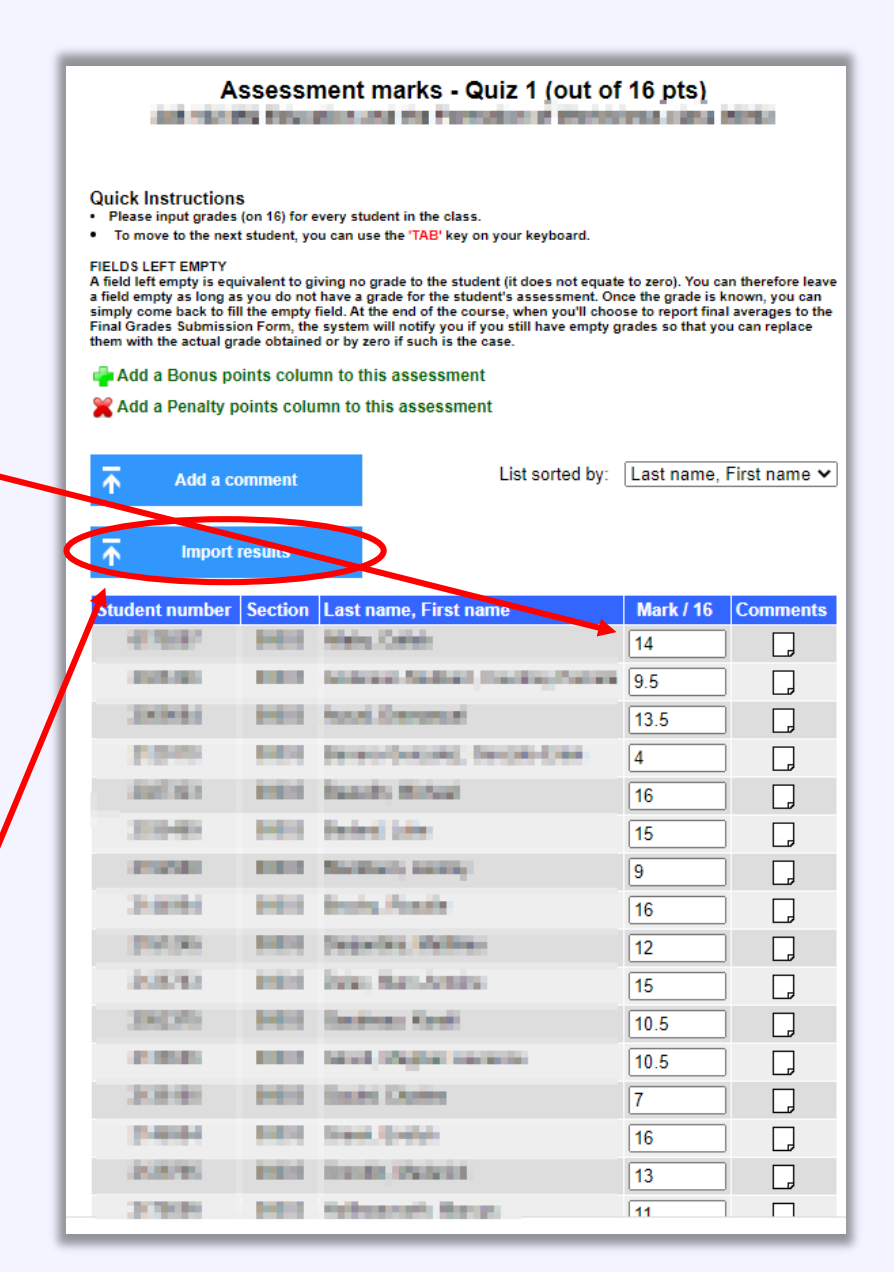

## A window will open with instructions.

Open your spreadsheet. Make sure that (1) student ID numbers, (2) student assignment grades, and (3), if desired, a comment corresponding to each grade appear in adjacent columns.

The **grade should be the nominator in the fraction representing the student's results**; so if a student obtained 12/15 on a quiz, then the grade to be assigned is 12. The denominator (15) should have already been set up in the Evaluation Chart. (I.e., you usually *cannot enter results as a percentage*.)

Copy all the necessary rows (corresponding to the number of students in the class) from your spreadsheet, including the ID numbers, grades, and (if desired) comments. Paste these into the 'Results to Import' pane and select to Import the results.

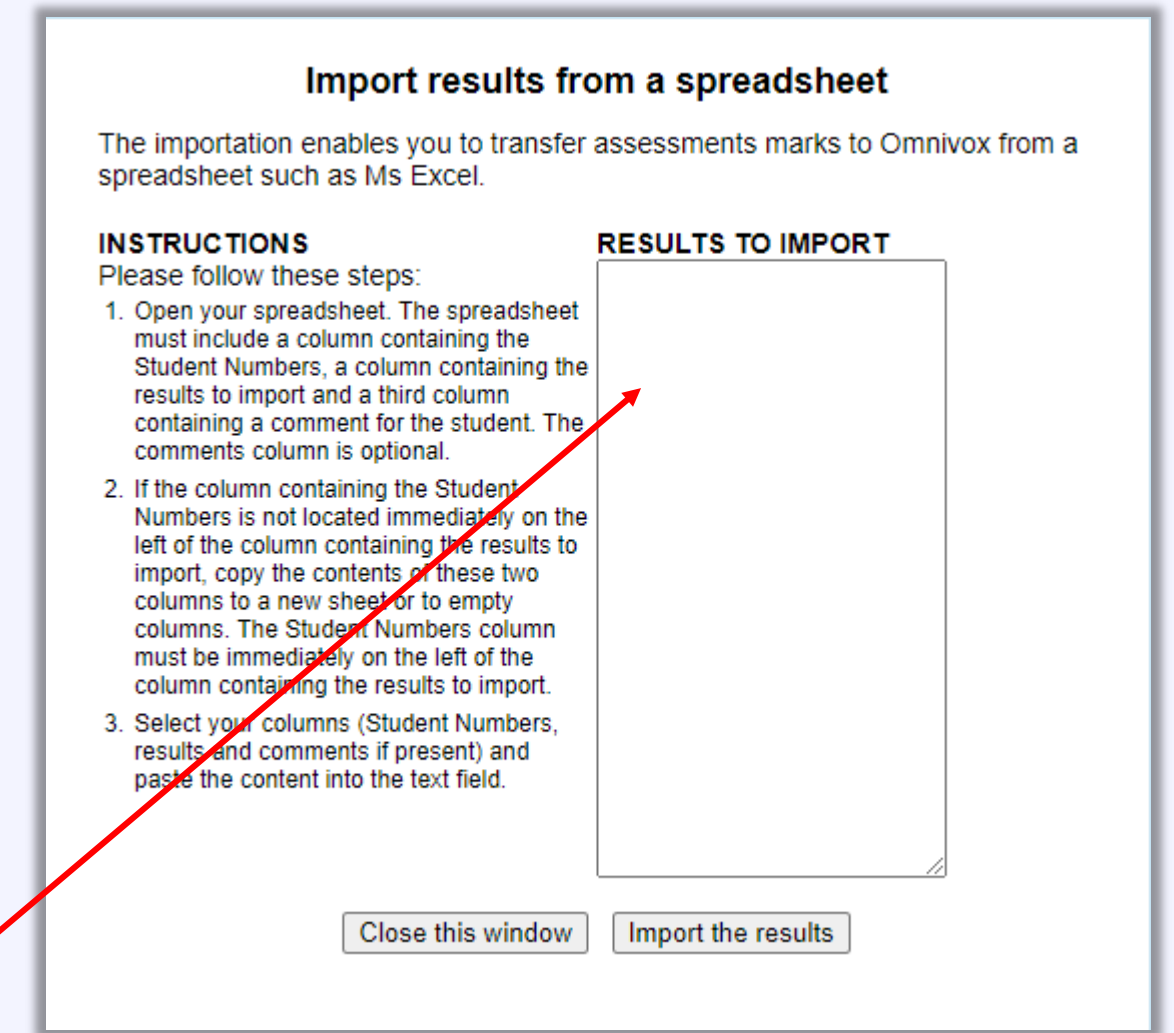

## 36

# You can also **manually enter individual comments for each student** by clicking on the page icon next to the student's mark. (This will be time-consuming, and there will usually be better strategies if you want to leave an individual comment for every student individually.)

And finally, you can **upload a comment for the whole class** by clicking on 'Add a comment'.

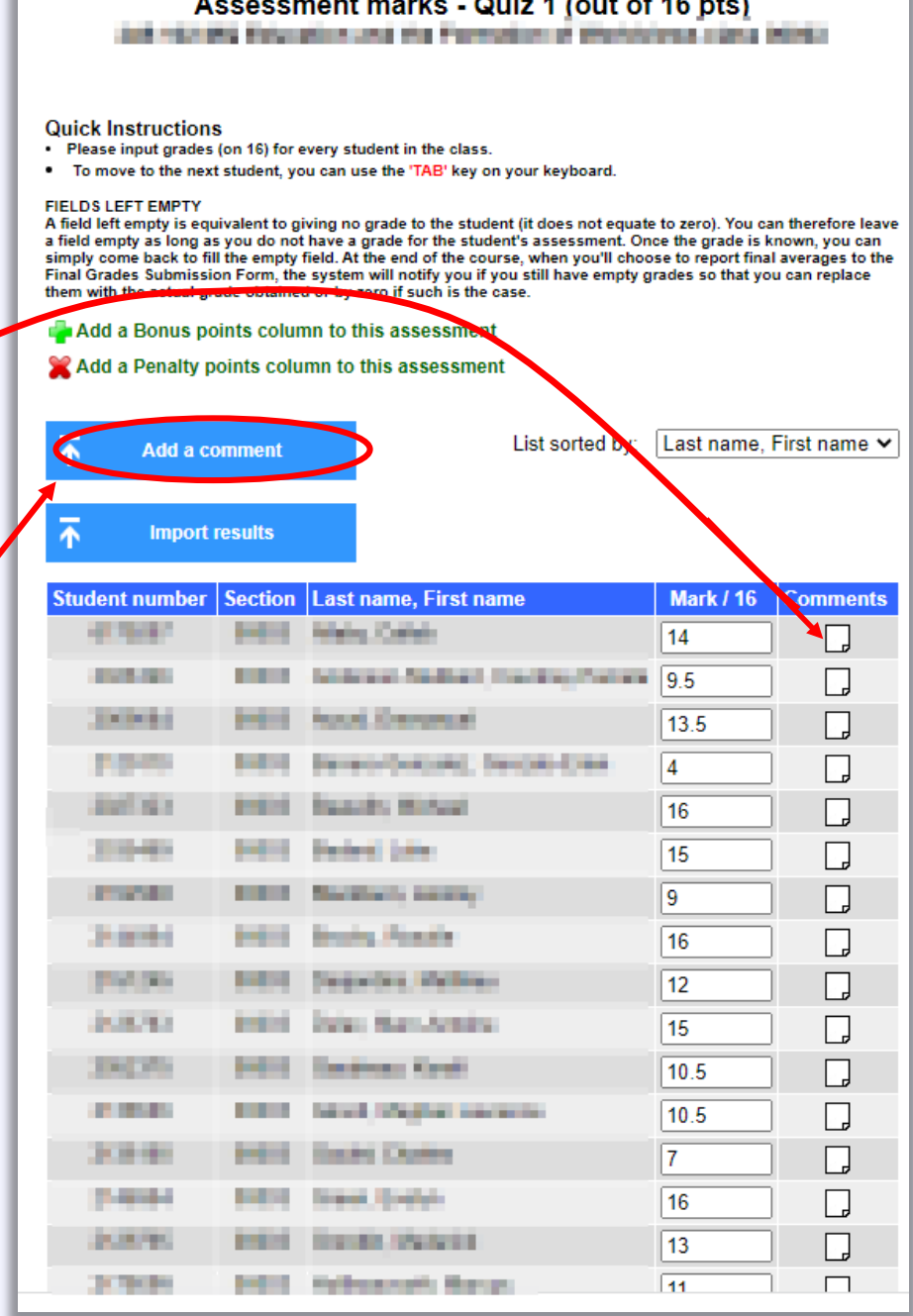

37

When you have entered student grades, you can save them.

You can **choose what information will be transmitted to students**: No information, information about their own results, or information about their own results as well as the class average.

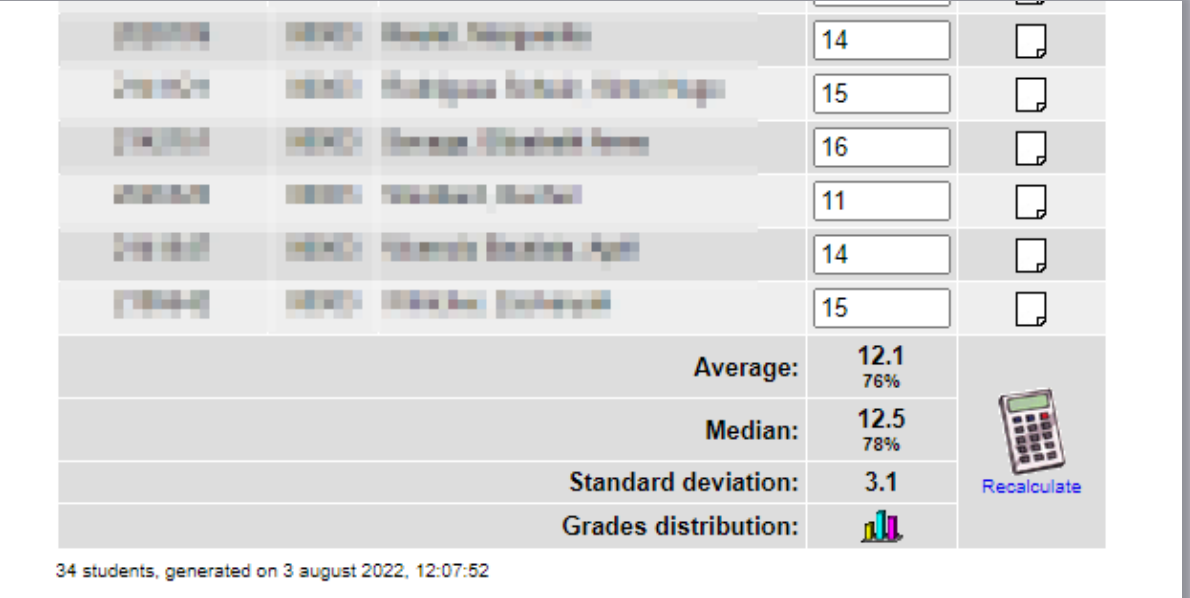

## Please select elements of this assessment that will be available to the class students:

Student's mark, comments and class average

- Student's mark and comments
- Do not communicate any information about this assessment

Save

## **How to upload individual feedback files for all students?**

What if students have submitted essays or other documents and you want to give them individual feedback files or corrected essays?

Navigate again to the Léa Dropbox and select the individual assessment for which you want to upload feedback files.

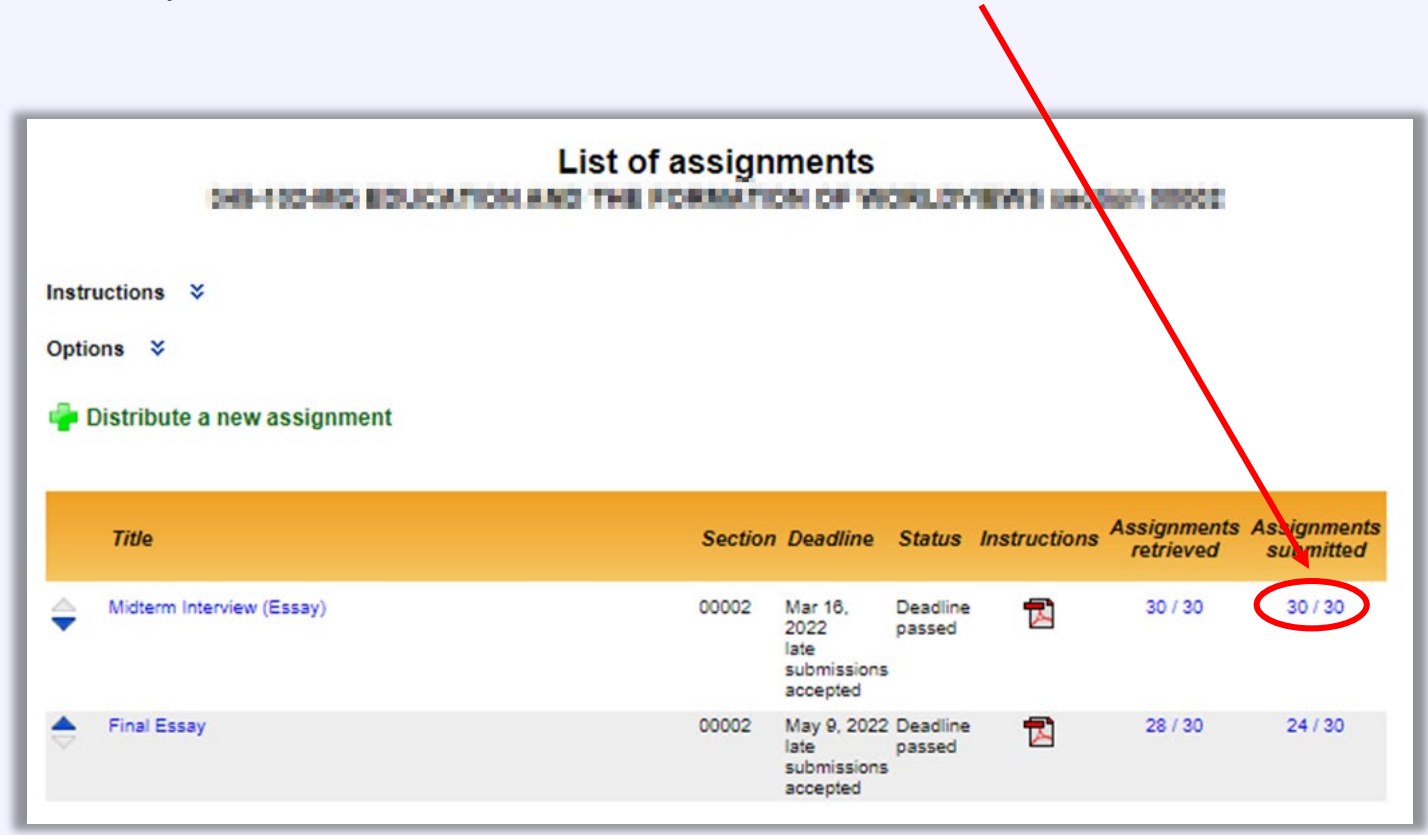

From this page, you can do a batch download of all the assignments that have been submitted. This will download all of the assignments into a Zip file.

If these are essays, for example, then you can edit each student's document directly in the file, save it again to your computer (or wherever you want), and then upload all the feedback files at once.

Alternatively, if you downloaded student essays on Turnitin, or if you have generated feedback files in another way, you can still upload a set of corrected feedback files all at once.

To do this, click on 'Read instructions and transfer the corrected copies of the assignments'.

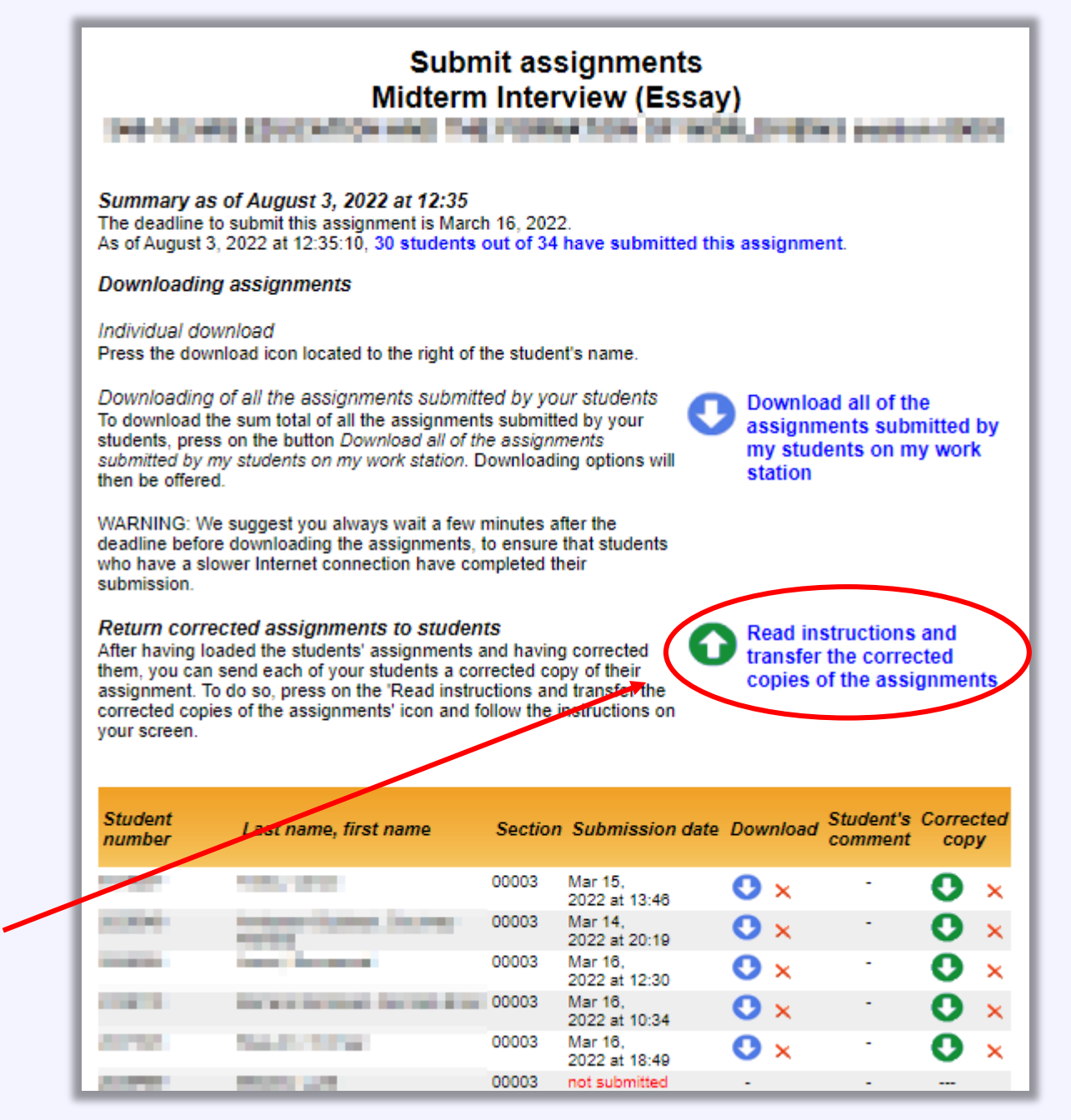

Follow the instructions in the panel that opens.

On your computer, arrange the student files. **A feedback file name must include the student's ID number**. This is how Léa will match each file to the correct student.

(*Note: If students submitted their assignments in the Léa Dropbox and you downloaded these, then the files will already be labeled with the student ID numbers*.)

Create a Zip file or compressed folder containing the feedback files. **Name the file "Assignments.zip"**.

In Léa, select the 'Choose File' button, find the correct Zip file on your computer, and select 'Transmit' to upload it.

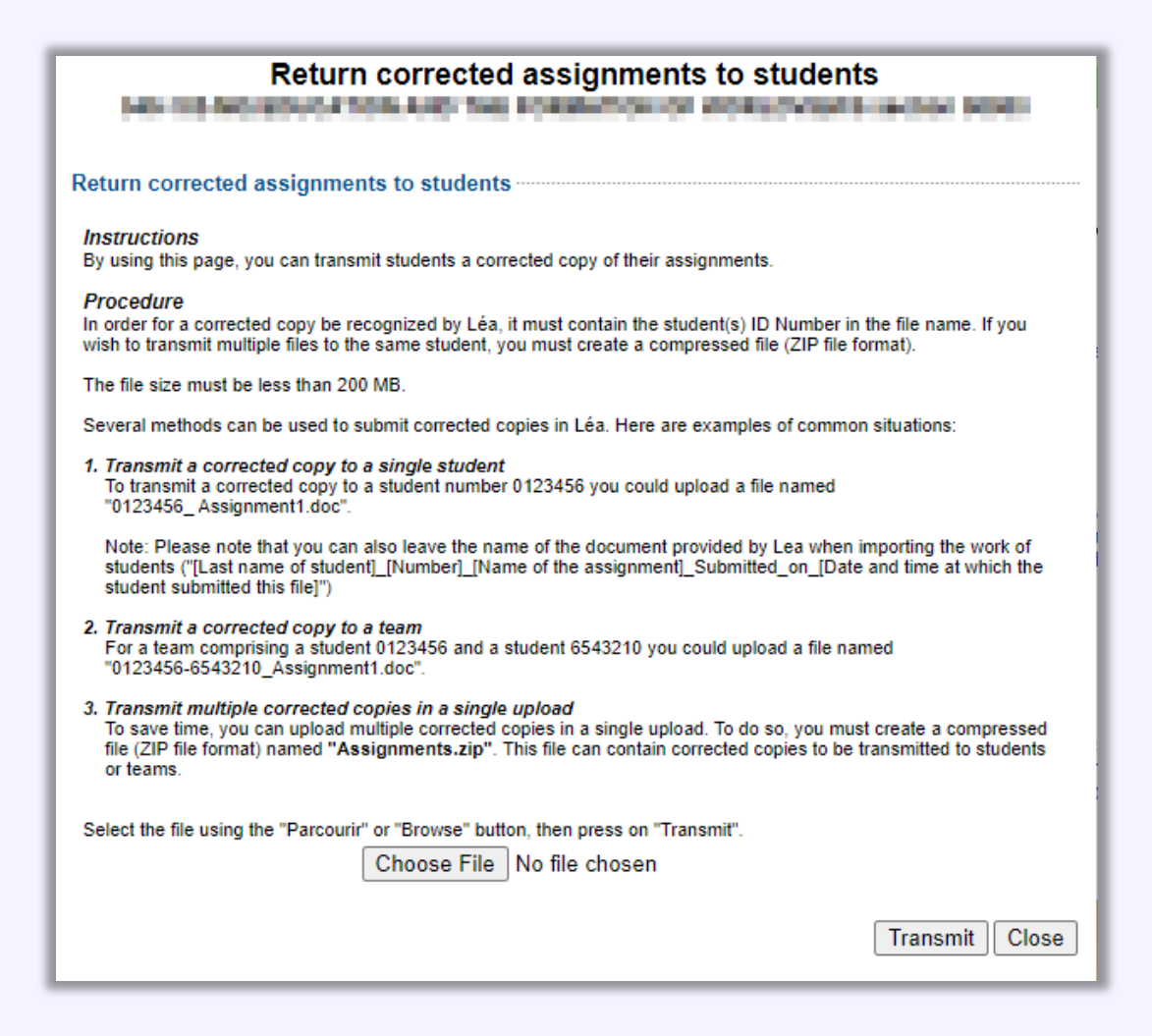

**Note**: *Uploading feedback files in this way does not assign grades in the evaluation chart*. If you upload feedback files for an assignment in the Dropbox, you will still have to navigate to the Gradebook, select 'Enter results', and then input the numerical grades.

# **6. Submitting Final Grades**

<span id="page-41-0"></span>To submit final grades at the end of the term, go to the navigation pane. Place the cursor over 'Online Gradebook', and then select '**Submit final grades**' from the drop-down menu.

Select the class for which you want to submit grades and follow the prompts.

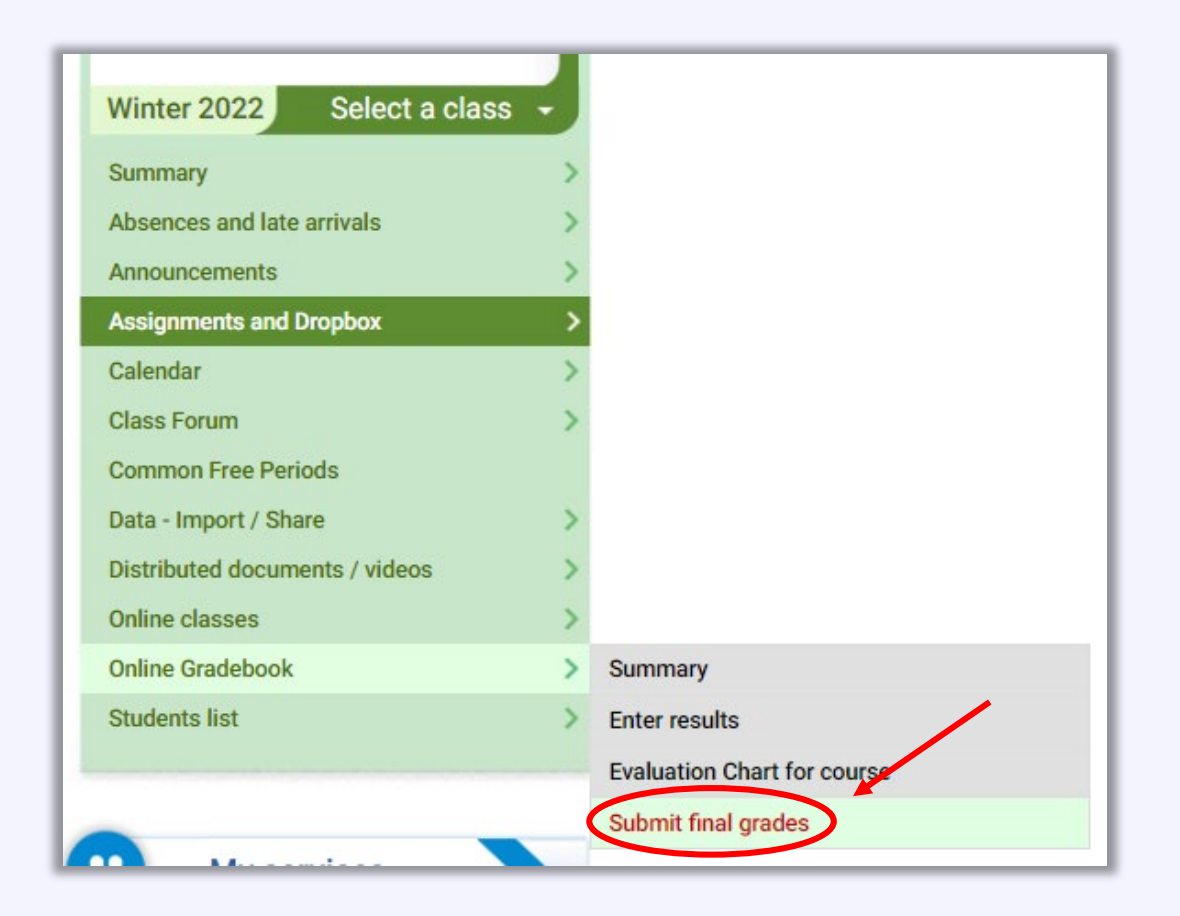